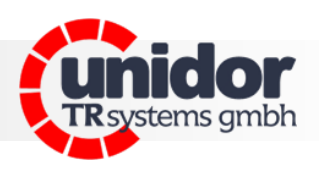

## **smartDIE-PRO 6**

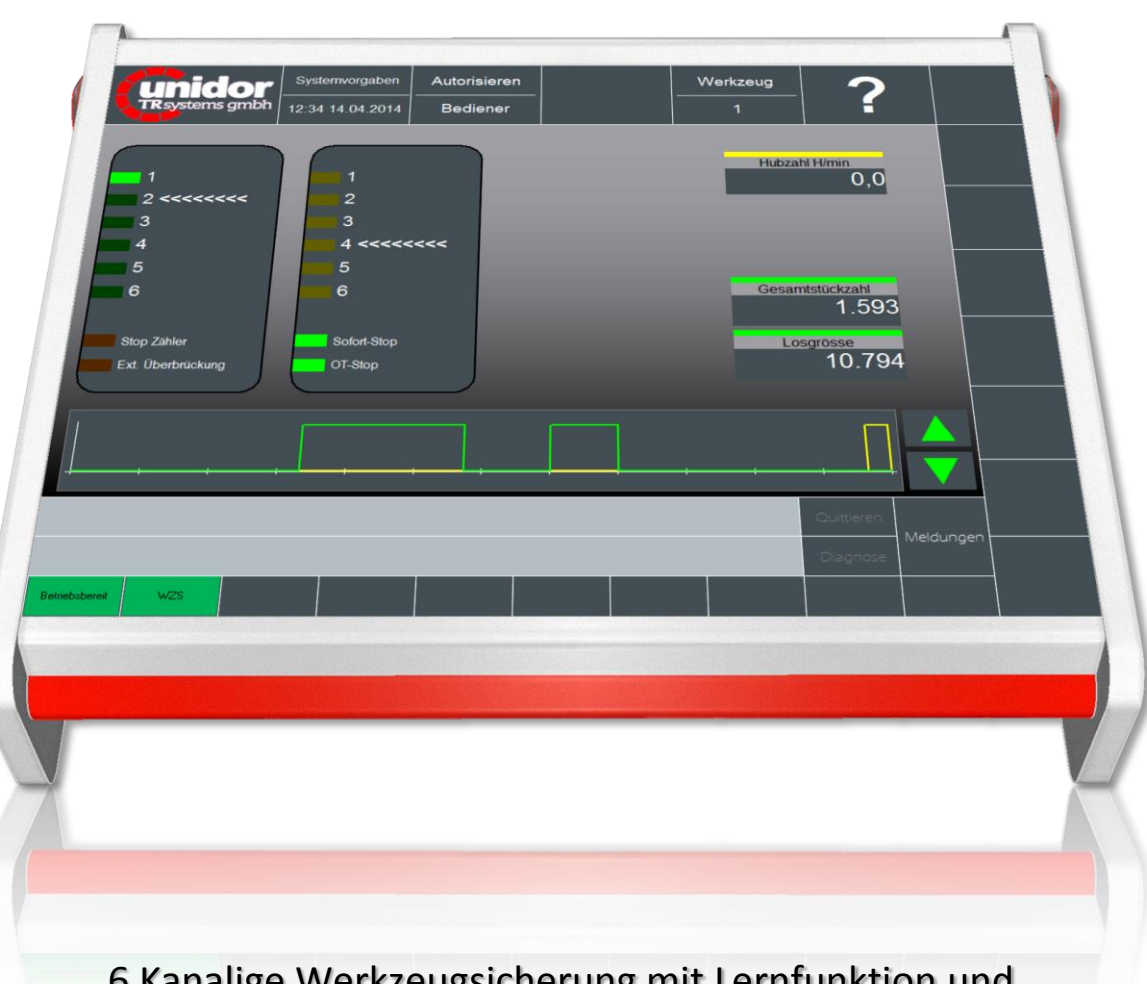

## 6 Kanalige Werkzeugsicherung mit Lernfunktion und grafischer Ereignisanzeige

## **TRsystems GmbH**

D-75179 Pforzheim Freiburger Straße 3 Tel.: (+49) (0)7231/31520 Fax: (+49) (0)7231/315299

info@trsystems.de [www.trsystems.de](http://www.trsystems.de/) | [www.unidor.de](http://www.unidor.de/)

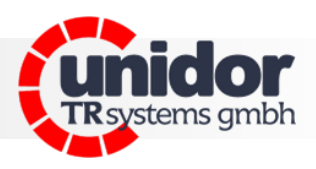

## **© by unidor TRsystems GmbH**

D-75179 Pforzheim Freiburger Straße 3 Tel.: (+49) (0)7231/31520 Fax: (+49) (0)7231/315299 info@trsystems.de [www.trsystems.de](http://www.trsystems.de/) | [www.unidor.de](http://www.unidor.de/)

#### Urheberrechtsschutz

Dieses Handbuch, einschließlich der darin enthaltenen Abbildungen, ist urheberrechtlich geschützt. Drittanwendungen dieses Handbuchs, welche von den urheberrechtlichen Bestimmungen abweichen, sind verboten. Die Reproduktion, Übersetzung sowie die elektronische und fotografische Archivierung und Veränderung bedarf der schriftlichen Genehmigung durch den Hersteller. *Zuwiderhandlungen werden* verfolgt und entsprechende Schadensersatzansprüche geltend gemacht.

#### Änderungsvorbehalt

Jegliche Änderungen, die dem technischen Fortschritt dienen, bleiben vorbehalten.

#### Dokumenteninformation

Ausgabe-/Rev.-Datum: 00 / 07.10.2014 Dokument-/Rev.-Nr.: 00 Verfasser: SPA / SW

Dateiname: smartDIE-PRO6\_Manual\_DE\_V00.docx

#### Schreibweisen

*Kursive* oder **fette** Schreibweise steht für den Titel eines Dokuments oder wird zur Hervorhebung benutzt.

Courier-Schrift zeigt Text an, der auf dem Display bzw. Bildschirm sichtbar ist und Menüauswahlen von Software.

 < > weist auf Tasten der Tastatur Ihres Computers hin (wie etwa <RETURN>).

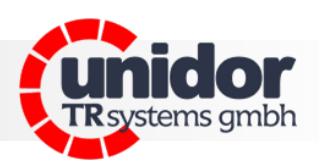

## <span id="page-2-0"></span>Inhaltsverzeichnis

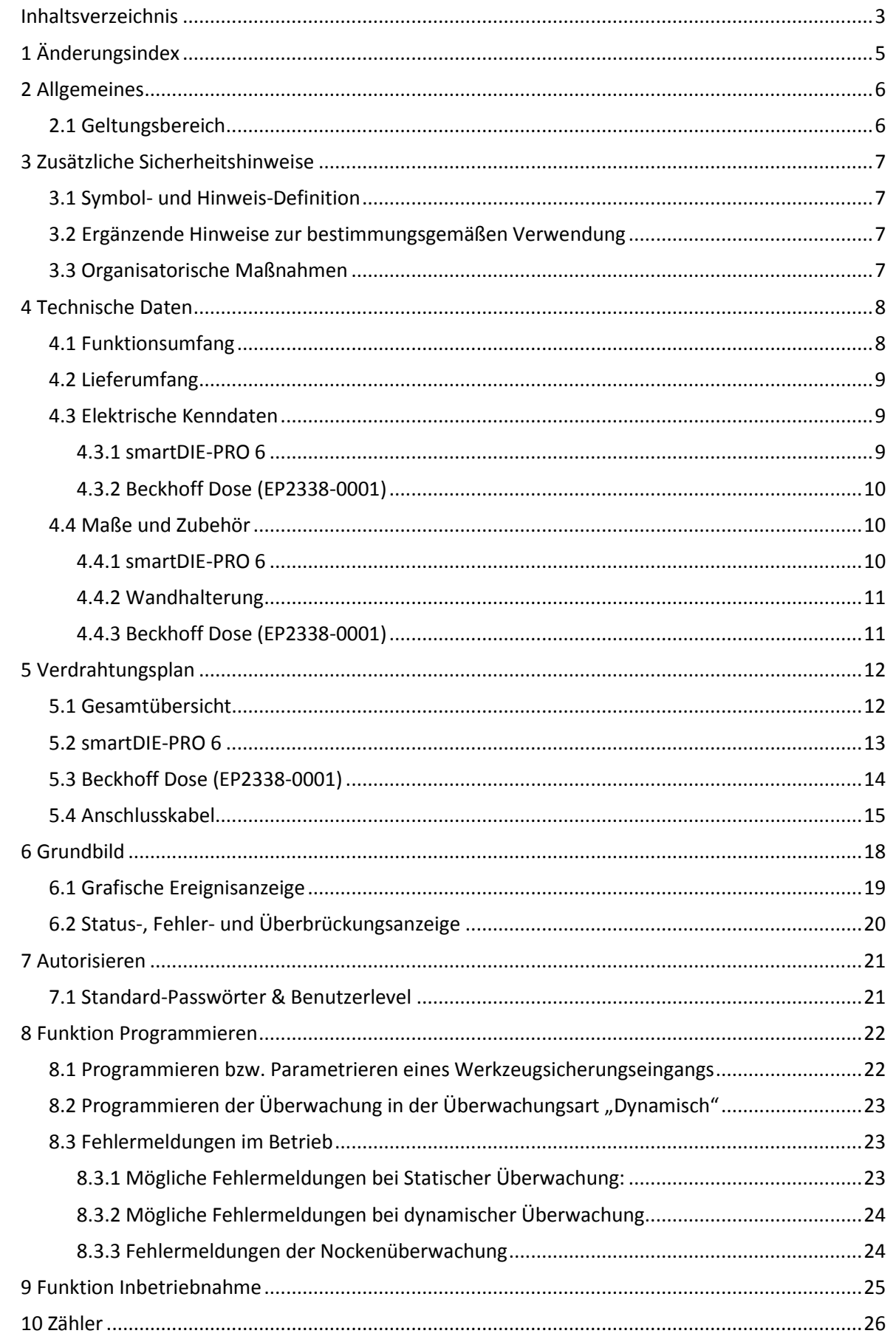

# Anwendung. Applikation. Praxis. Anwendung. Applikation. Praxis.

## **Anwenderhandbuch**

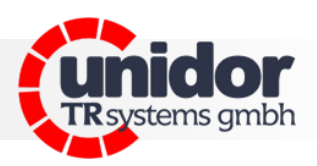

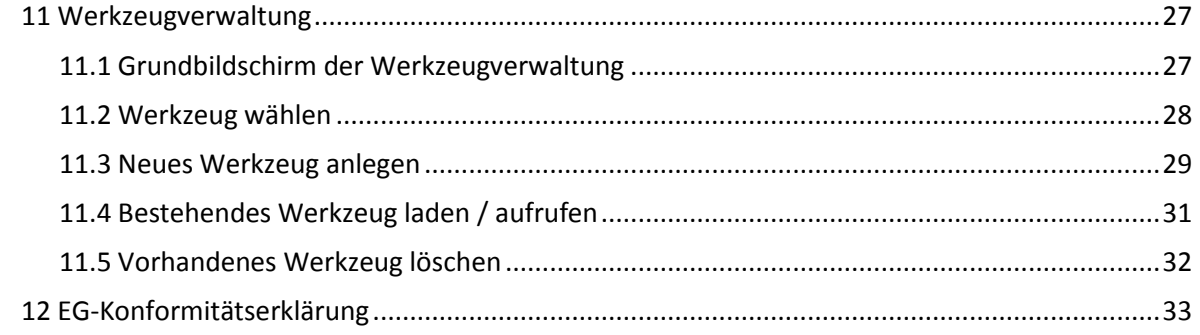

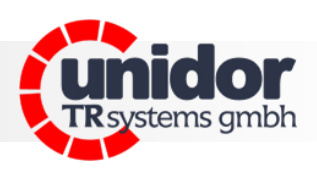

## <span id="page-4-0"></span>**1 Änderungsindex**

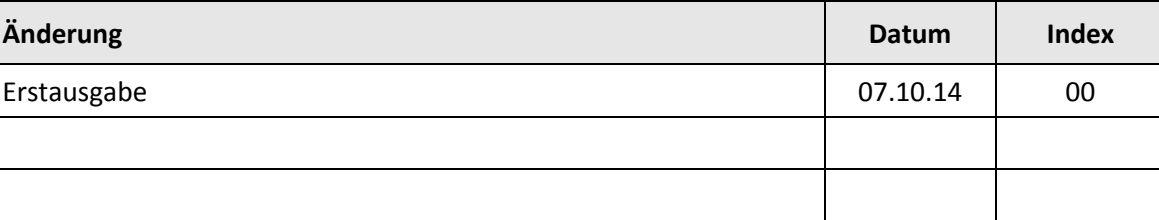

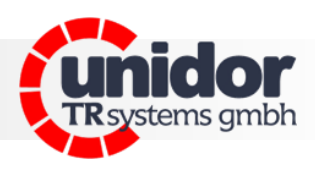

## <span id="page-5-0"></span>**2 Allgemeines**

Das vorliegende Benutzerhandbuch beinhaltet folgende Themen:

- Elektrische Kenndaten
- **Installation**
- Inbetriebnahme
- Konfiguration / Parametrierung

Da die Dokumentation modular aufgebaut ist, stellt dieses Benutzerhandbuch eine Ergänzung zu anderen Dokumentationen wie z.B. Produktdatenblätter, Maßzeichnungen, Prospekte und der Montageanleitung etc. dar.

Das Benutzerhandbuch kann kundenspezifisch im Lieferumfang enthalten sein, oder kann auch separat angefordert werden.

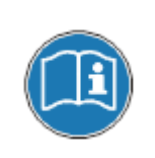

*Diese Betriebsanleitung ist auf dem derzeit neuesten Stand gehalten. Da die TRsystems GmbH/UNIDOR - Produkte einer ständigen Weiterentwicklung unterliegen, ist es trotzdem möglich, dass durch technische Änderungen kurzzeitige Abweichungen zwischen Geräteausführung und Betriebsanleitung vorkommen können. Bitte beachten Sie, dass wir für eventuelle Schäden, welche hierdurch entstehen könnten, keine Haftung übernehmen.*

#### <span id="page-5-1"></span>**2.1 Geltungsbereich**

Dieses Benutzerhandbuch gilt ausschließlich für das folgende Produkt:

smartDIE-PRO 6

Bestellnummer: 192101000000

Die Produkte sind durch aufgeklebte Typenschilder gekennzeichnet und sind Bestandteil einer Anlage.

Es gelten somit zusammen folgende Dokumentationen:

- Die anlagenspezifische Betriebsanleitung des Betreibers,
- dieses Benutzerhandbuch,
- sowie evtl. weitere Dokumente die im Zusammenhang mit einer Anlage geliefert wurden.

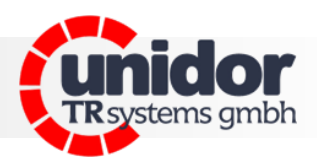

## <span id="page-6-0"></span>**3 Zusätzliche Sicherheitshinweise**

#### <span id="page-6-1"></span>**3.1 Symbol- und Hinweis-Definition**

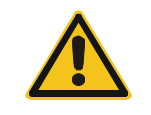

*bedeutet, dass eine leichte Körperverletzung oder ein Sachschaden eintreten kann, wenn die entsprechenden Vorsichtsmaßnahmen nicht getroffen werden.*

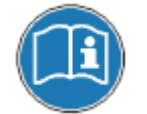

*bezeichnet wichtige Informationen bzw. Merkmale und Anwendungstipps des verwendeten Produkts.*

#### <span id="page-6-2"></span>**3.2 Ergänzende Hinweise zur bestimmungsgemäßen Verwendung**

Das System ist ausgelegt für den Betrieb in **Ethernet-**Netzwerken mit max. 100 MBit/s, im Vollduplex Verfahren spezifiziert in der IEC 61158 als CPF2/2 (Communication Profile)

Die technischen Richtlinien zum Aufbau des Ethernet-Netzwerks sind für einen sicheren Betrieb zwingend einzuhalten.

## *Zur bestimmungsgemäßen Verwendung gehört auch:*

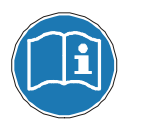

*das Beachten aller Hinweise aus diesem Benutzerhandbuch,*

*das Beachten der Montageanleitung, insbesondere das dort enthaltene Kapitel "Grundlegende Sicherheitshinweise" muss vor Arbeitsbeginn gelesen und verstanden worden sein*

#### <span id="page-6-3"></span>**3.3 Organisatorische Maßnahmen**

Dieses Benutzerhandbuch muss ständig am Einsatzort des Systems griffbereit aufbewahrt werden.

Das mit Tätigkeiten am System beauftragte Personal muss vor Arbeitsbeginn

- die Montageanleitung, insbesondere das Kapitel "Grundlegende Sicherheitshinweise",
- und dieses Benutzerhandbuch, insbesondere das Kapitel "Zusätzliche Sicherheitshinweise", gelesen und verstanden haben.

Dies gilt in besonderem Maße für nur gelegentlich tätig werdendes Personal.

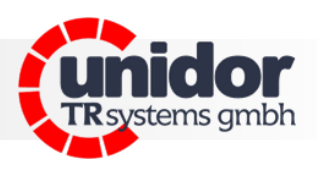

## <span id="page-7-0"></span>**4 Technische Daten**

Für die Spannungsversorgung aller Hardwarekomponenten mit nur einem Netzteil wird ein Netzteil mit den folgenden Spezifikationen benötigt:

- Ausgangsspannung: 24VDC (-15% / +20%)
- Ausgangsstrom: min. 2A / max. 4A

Bei einer getrennten Spannungsversorgung für das smartDIE-PRO 6 und der Beckhoff Module werden Netzteile mit den folgenden Spezifikationen benötigt:

Netzteil für smartDIE-PRO 6:

- Ausgangsspannung: 24VDC (±20%)
- Ausgangsstrom: min. 1,5A

Netzteil für Beckhoff Module:

- Ausgangsspannung: 24VDC (-15% / +20%)
- Ausgangsstrom: max. 4A

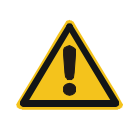

*Sollte ein Netzteil mit einem Ausgangsstrom von mehr als 4A verwendet werden, muss die Spannungsversorgung der Beckhoff Module (EP2338- 0001) mit einer 4A Sicherung abgesichert werden, da diese sonst beschädigt werden können. (sieh hierzu auch Kapitel [4.3.2\)](#page-9-0)*

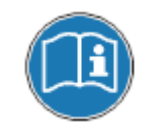

*Bei der Versorgung aller Hardwarekomponenten mit nur einem Netzteil, kann es im Falle eines Kurzschlusses an einem der digitalen Aus-/Eingänge dazu führen dass das smartDIE-PRO 6 mit Ausgeschaltet wird.*

## <span id="page-7-1"></span>**4.1 Funktionsumfang**

6 Kanalige Werkzeugsicherung mit Lernfunktion und grafischer Ereignisanzeige Überwachungsarten:

- Aus (Keine Überwachung)
- Statisch 0
- Statisch 1
- Dynamisch

Überbrückungsfunktion (intern + extern)

6 Nockeneingänge

2 Stückzähler (Gesamtstückzahl + Losgrösse)

Eingang für "Zähler Stop"

Anzeige der aktuellen Hubzahl

2 getrennte Stopp-Ausgänge

- Sofort Stopp
- OT-Stopp

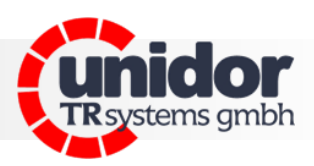

## <span id="page-8-0"></span>**4.2 Lieferumfang**

Im dem Standard Lieferumfang des smartDIE-PRO 6 sind folgende Komponenten enthalten:

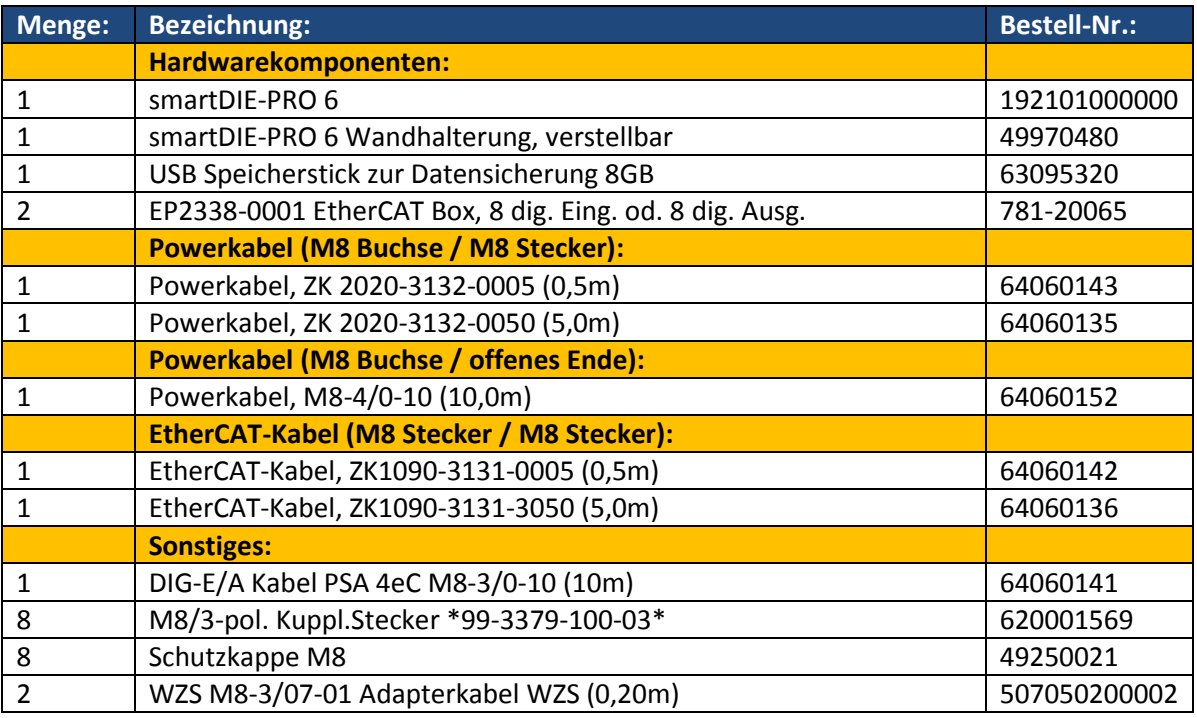

## <span id="page-8-1"></span>**4.3 Elektrische Kenndaten**

#### <span id="page-8-2"></span>**4.3.1 smartDIE-PRO 6**

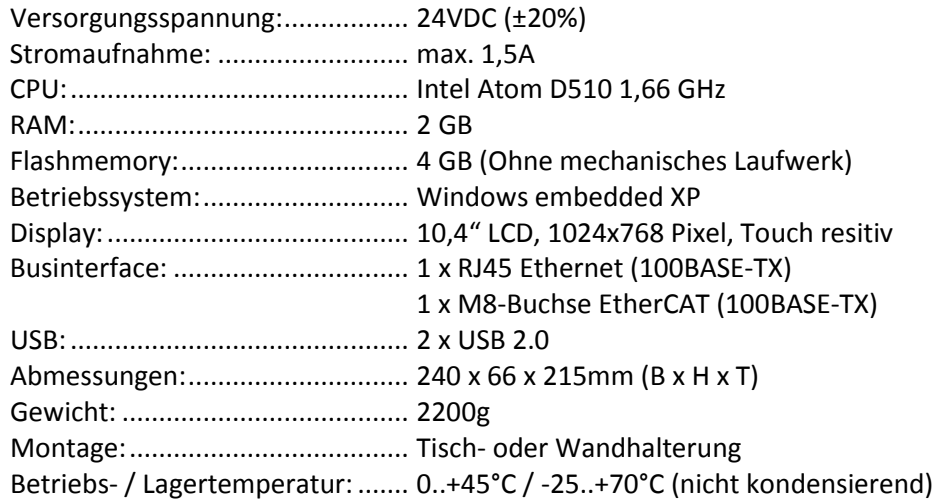

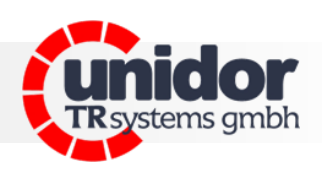

## <span id="page-9-0"></span>**4.3.2 Beckhoff Dose (EP2338-0001)**

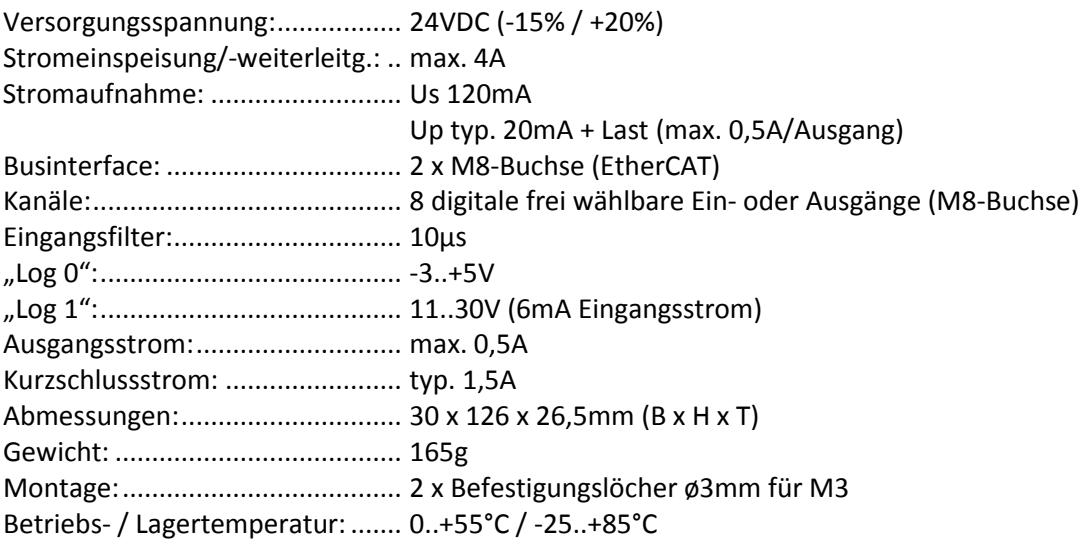

#### <span id="page-9-1"></span>**4.4 Maße und Zubehör**

## <span id="page-9-2"></span>**4.4.1 smartDIE-PRO 6**

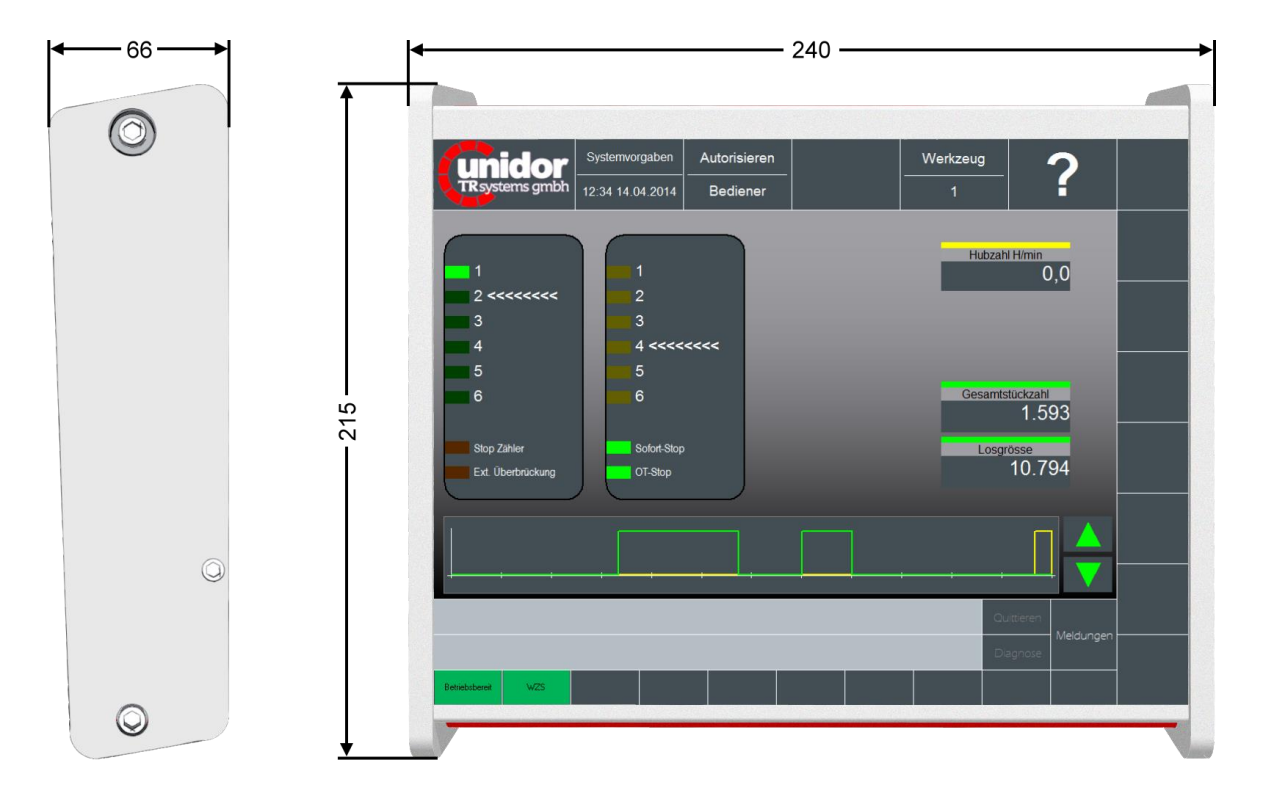

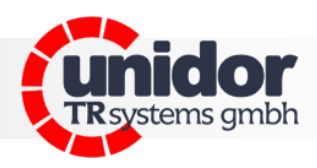

## <span id="page-10-0"></span>**4.4.2 Wandhalterung**

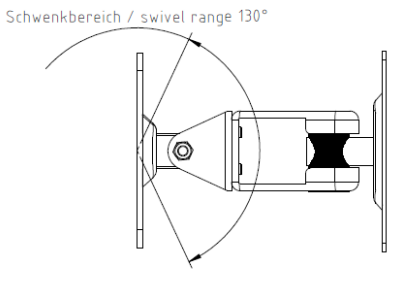

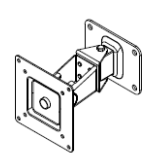

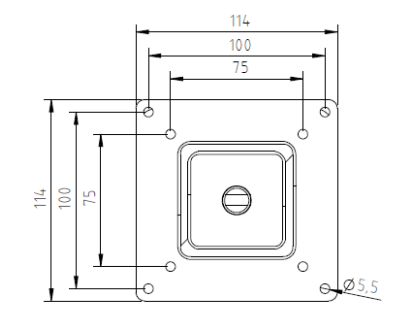

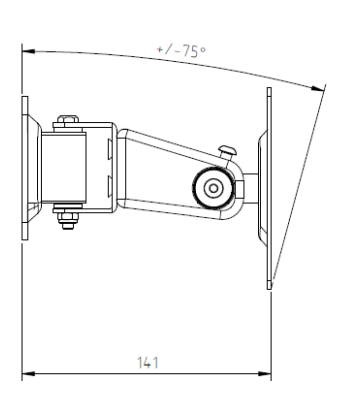

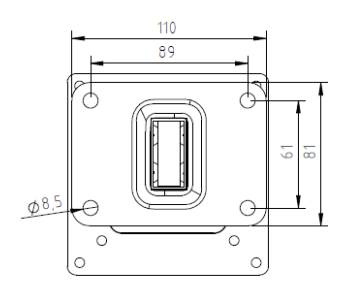

#### <span id="page-10-1"></span>**4.4.3 Beckhoff Dose (EP2338-0001)**

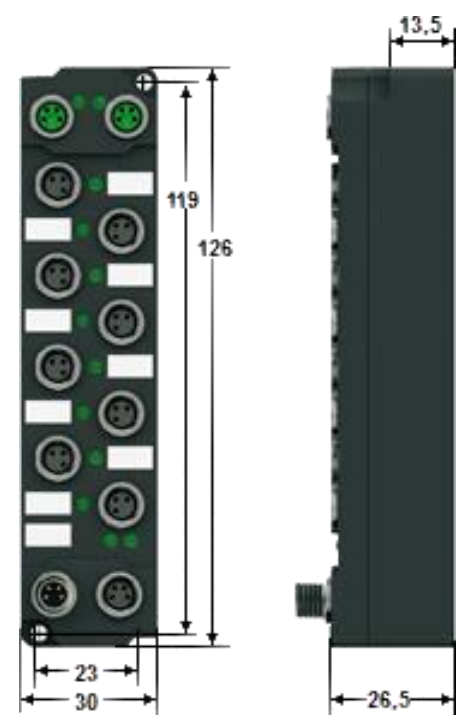

Systeme. Controls. Sensoren.

Systeme. Controls. Sensoren.

# **Anwenderhandbuch**

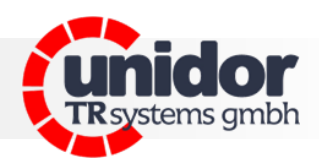

## <span id="page-11-0"></span>**5 Verdrahtungsplan**

<span id="page-11-1"></span>**5.1 Gesamtübersicht**

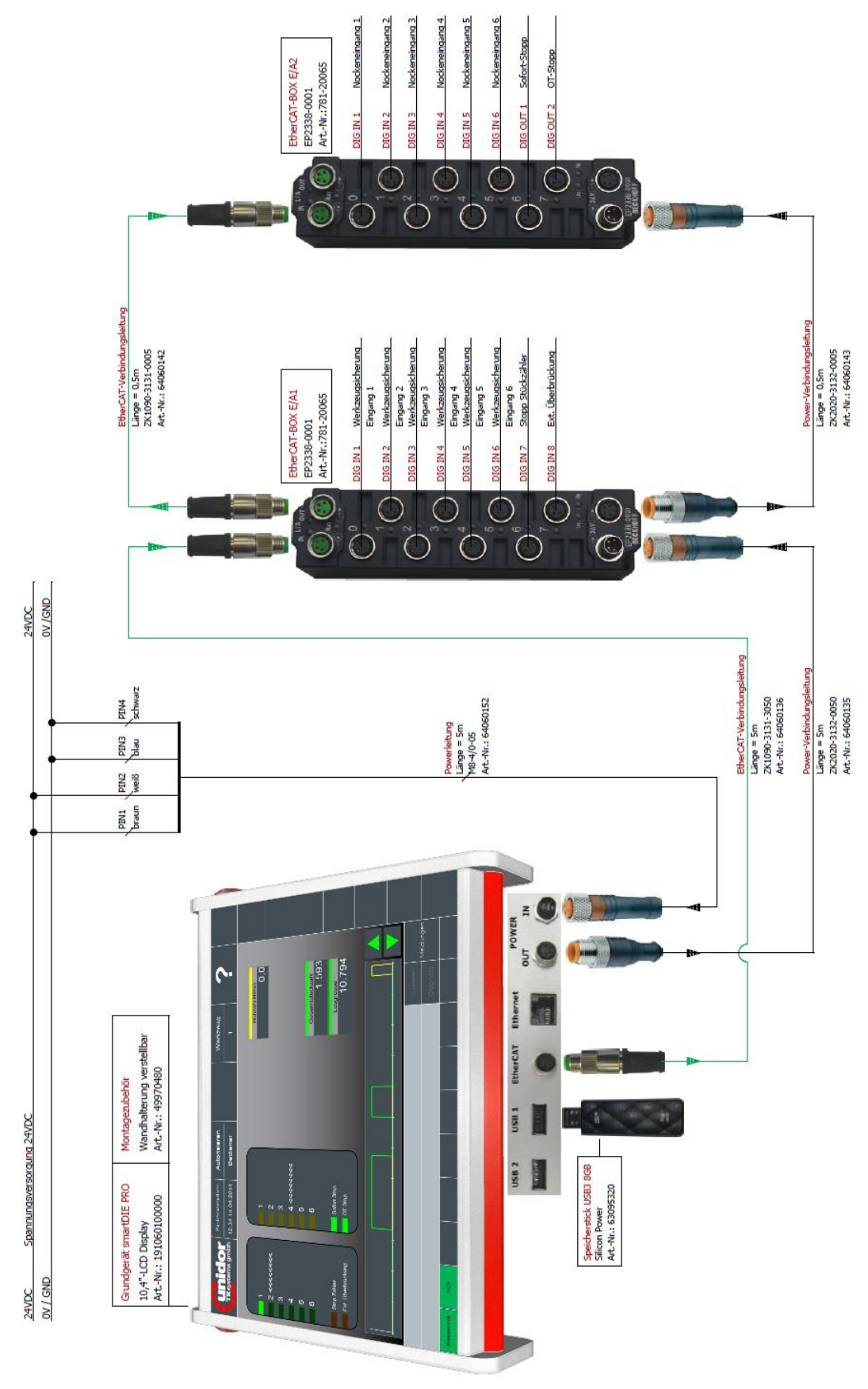

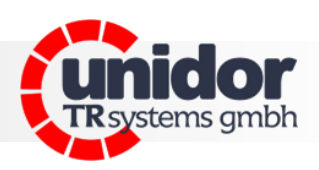

## <span id="page-12-0"></span>**5.2 smartDIE-PRO 6**

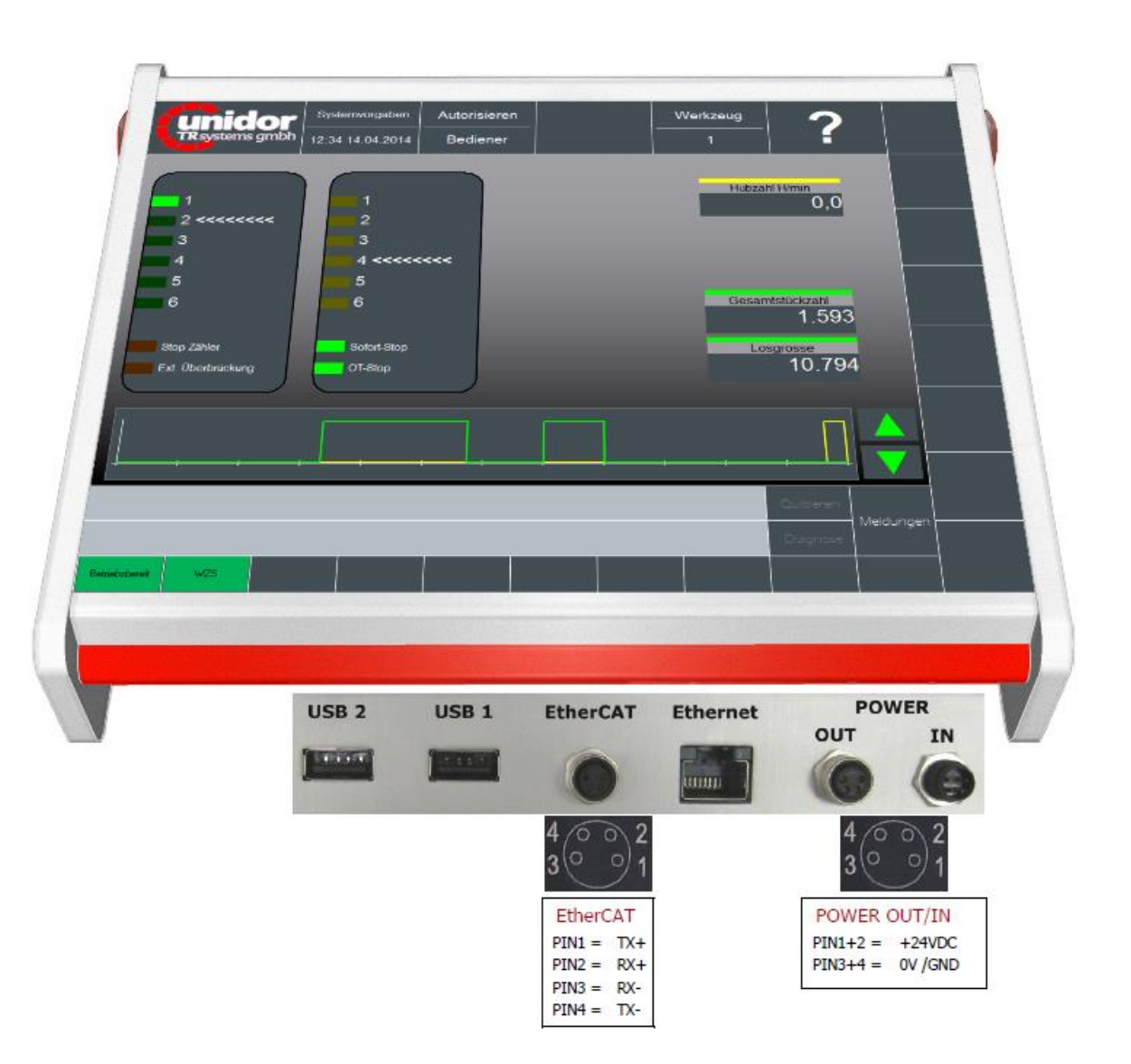

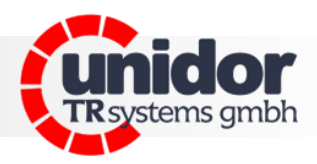

#### <span id="page-13-0"></span>**5.3 Beckhoff Dose (EP2338-0001)**

Zubehör: 8x Kupplungsstecker M8/3-pol. Art.-Nr.: 620001569

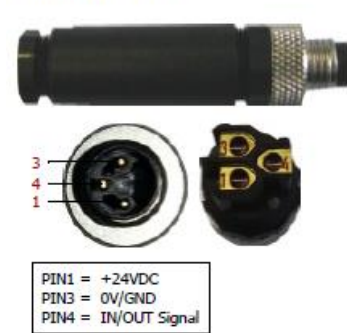

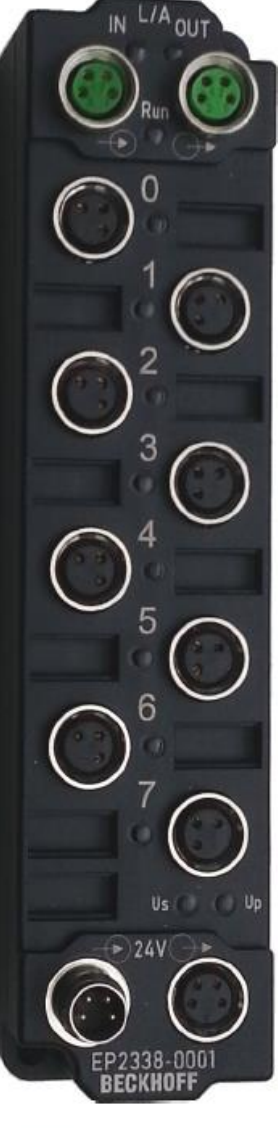

EP2338-0001 D: 27140208

**ETHERCAT** 

 $\frac{4600}{3091}$ 

 $4\widetilde{\circ}$   $3\widetilde{\circ}$   $2\widetilde{\circ}$ 

 $\begin{array}{|c|c|c|}\n\hline\nTx+ & 3 & Rx- \\
Rx+ & 4 & Tx-\end{array}$ 

**DIGITAL** 

 $3/6$   $\sqrt{4}$ 

 $+24$  V Up<br>GND

Input/Output

10 µs filter time /<br>I  $_{MAX}$  = 0,5 A

POWER SUPPLY 76  $\overline{4}$ 

Ò,

 $\ddot{\phantom{0}}$ ۰

13

 $\overline{2}$ 

 $\overline{2}$ 

1

 $4/6$ 

 $3($  $+24$  V Us

+24 V Up

G ND

 $IN$ 

OUT

 $\overline{c}$ 

 $S-Nr$ 

IN

OUT

 $\overline{2}$ 

**VO**  $\times 8$ 

 $\overline{1}$ 

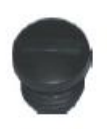

Zubehör: 8x Schutzkappe M8 Art.-Nr.: 49250021

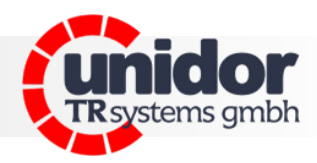

#### <span id="page-14-0"></span>**5.4 Anschlusskabel**

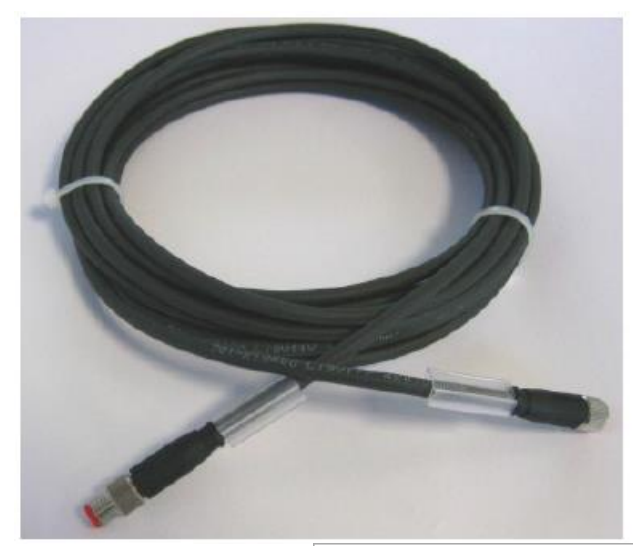

1x Power-Verbindungsleitung ZK2020-3132-0050 (4x0,34mm<sup>2</sup>) Länge =  $5m$ Art.-Nr.: 64060135

1x Power-Verbindungsleitung ZK2020-3132-0005 (4x0,34mm<sup>2</sup>) Länge =  $0,5m$ Art.-Nr.: 64060143

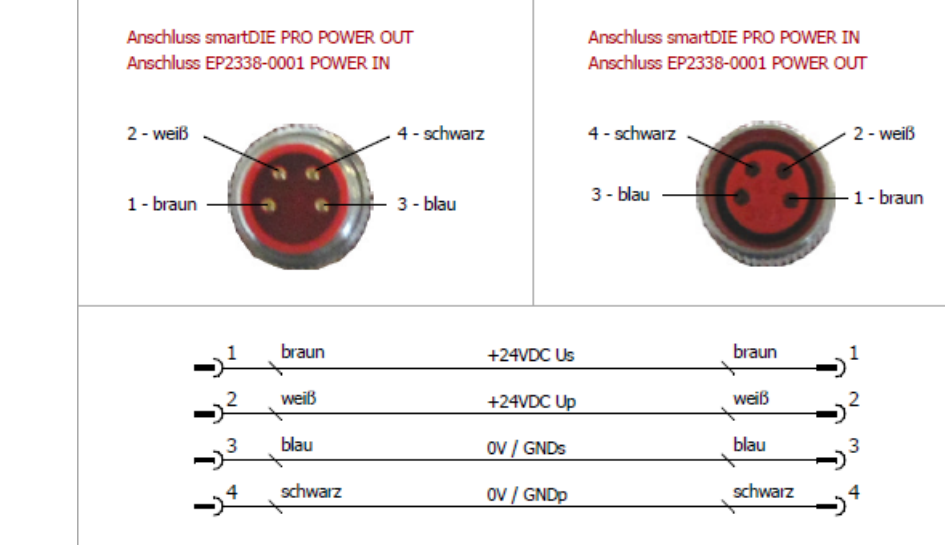

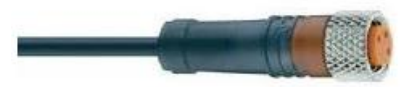

Anschluss smartDIE PRO PC POWER IN

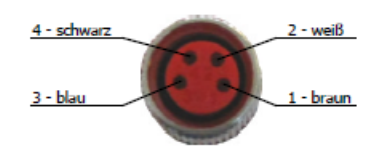

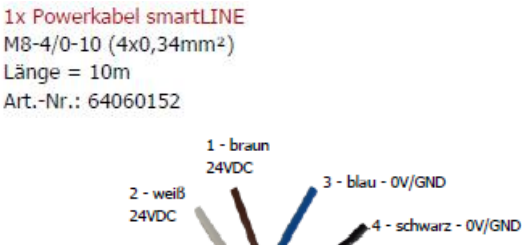

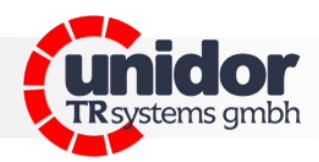

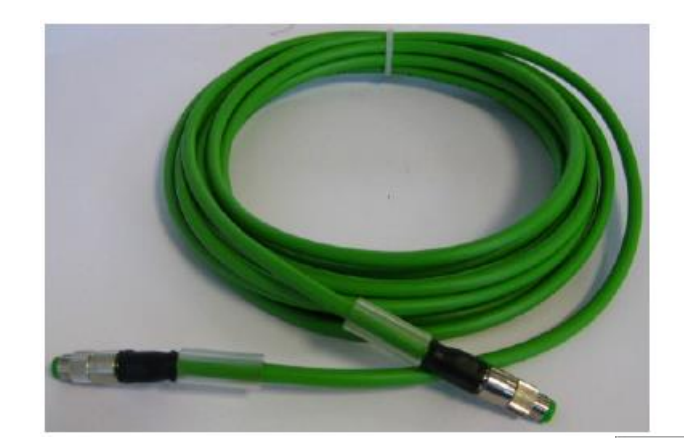

#### 1x EtherCAT-Verbindungsleitung

ZK1090-3131-3050 (4x0,34mm<sup>2</sup>) Länge  $= 5m$ Art.-Nr.: 64060136

#### 1x EtherCAT-Verbindungsleitung

ZK1090-3131-0005 (4x0,34mm<sup>2</sup>) Länge =  $0,5m$ Art.-Nr.: 64060142

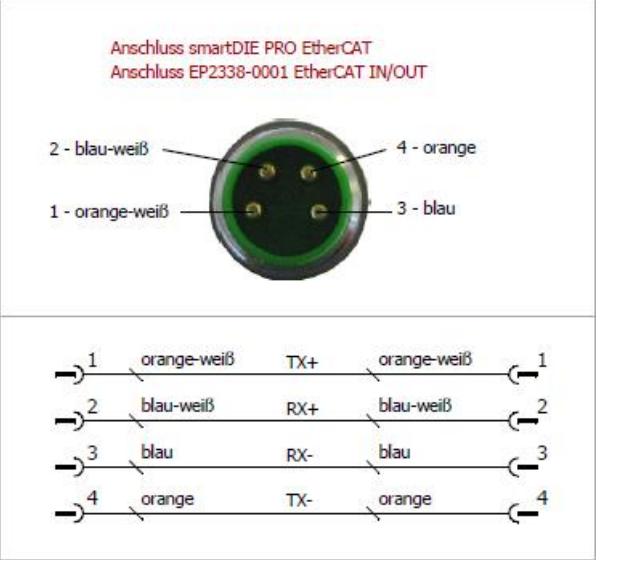

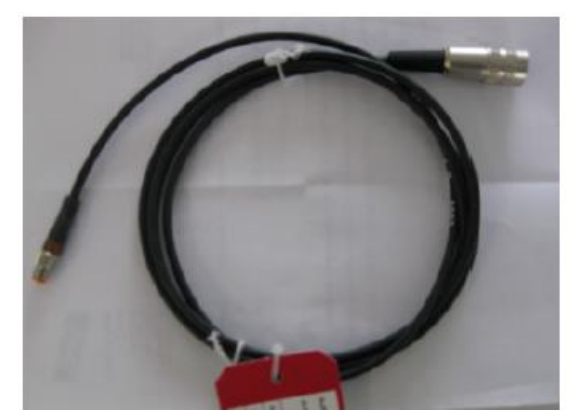

#### 1x Adapterkabel für Werkzeugsicherung WZS M8-3/07-01 (3x0,34mm<sup>2</sup>) Länge =  $0,20m$

Art.-Nr.: 507050200002

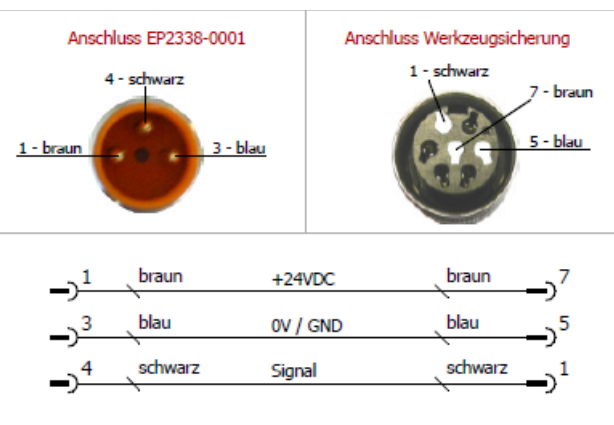

Anschluss EP2338-0001

3 - blau

4 - schwarz

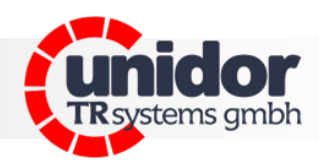

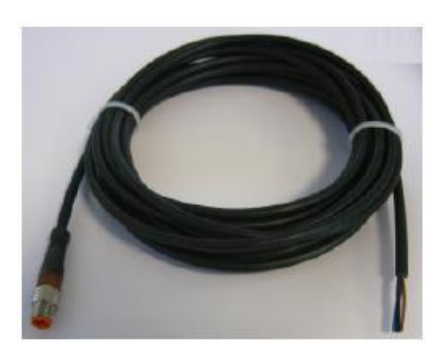

1x DIG I/O Anschlusskabel PSA 4eC M8-3/0-10 (3x0,34mm<sup>2</sup>) Länge =  $10m$ Art .- Nr .: 64060141

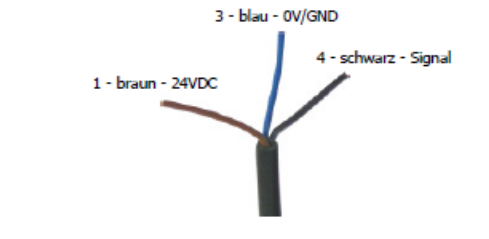

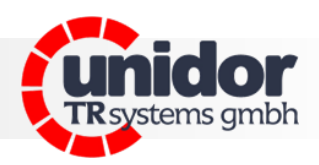

## <span id="page-17-0"></span>**6 Grundbild**

Das Grundbild dient der grafischen Ereignisanzeige, sowie der Anzeige der aktuellen Istwerte des Werkzeugüberwachungssystems. Gleichzeitig dient diese Seite dazu in die entsprechenden Programmier- oder Parametrier-Masken des Systems zu gelangen.

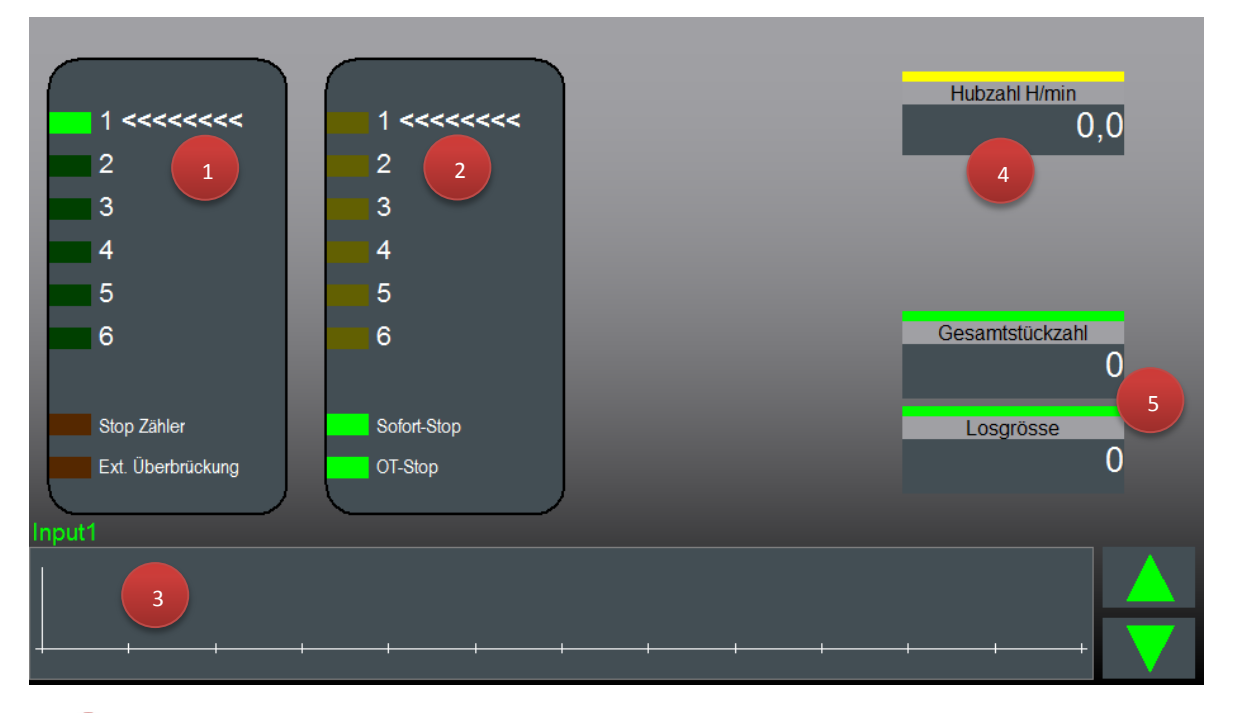

Anzeige des aktuellen Zustandes der Werkzeugsicherungseingänge, sowie der zusätzlichen Eingänge für Stop Zähler und Externe Überbrückung

Gleichzeitig kann über dieses Feld in die Maske "Programmieren" gewechselt werden. (Einfaches antippen des umrandeten Feldes über den Touch-Bildschirm genügt).

2

1

Anzeige des aktuellen Zustandes der Nockeneingänge, sowie der Ausgänge für Sofort-Stop und OT-Stop.

Gleichzeitig kann über dieses Feld in die Maske "Programmieren" gewechselt werden. (Einfaches antippen des umrandeten Feldes über den Touch-Bildschirm genügt).

3

Grafische Ereignisanzeige des gewählten Werkzeugsicherungseinganges, sowie des Zustandes des zugeordneten Nockens.

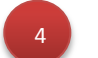

Anzeige der aktuellen Hubzahl (H/min).

5

Anzeige der aktuellen Zählerstandes von Los- und Gesamtstückzähler. Durch Antippen eines dieser Felder gelangt man in die "Parametriermaske" der Stückzähler.

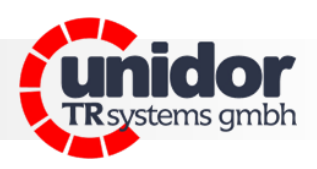

#### <span id="page-18-0"></span>**6.1 Grafische Ereignisanzeige**

Die grafische Ereignisanzeige visualisiert den Verlauf des Signalgebereingangs (grüne Kurve) sowie des Nockens (gelbe Kurve).

Der aktuell gewählte Eingang (1..6) kann über die Pfeiltasten (1) rechts neben der Anzeige gewählt werden. Der aktuell selektierte Werkzeugsicherungseingang (2), sowie der dazu gehörende Nocken (3) werden in den Signalzustandsanzeigen mit "<<<<<<<<<< " visualisiert.

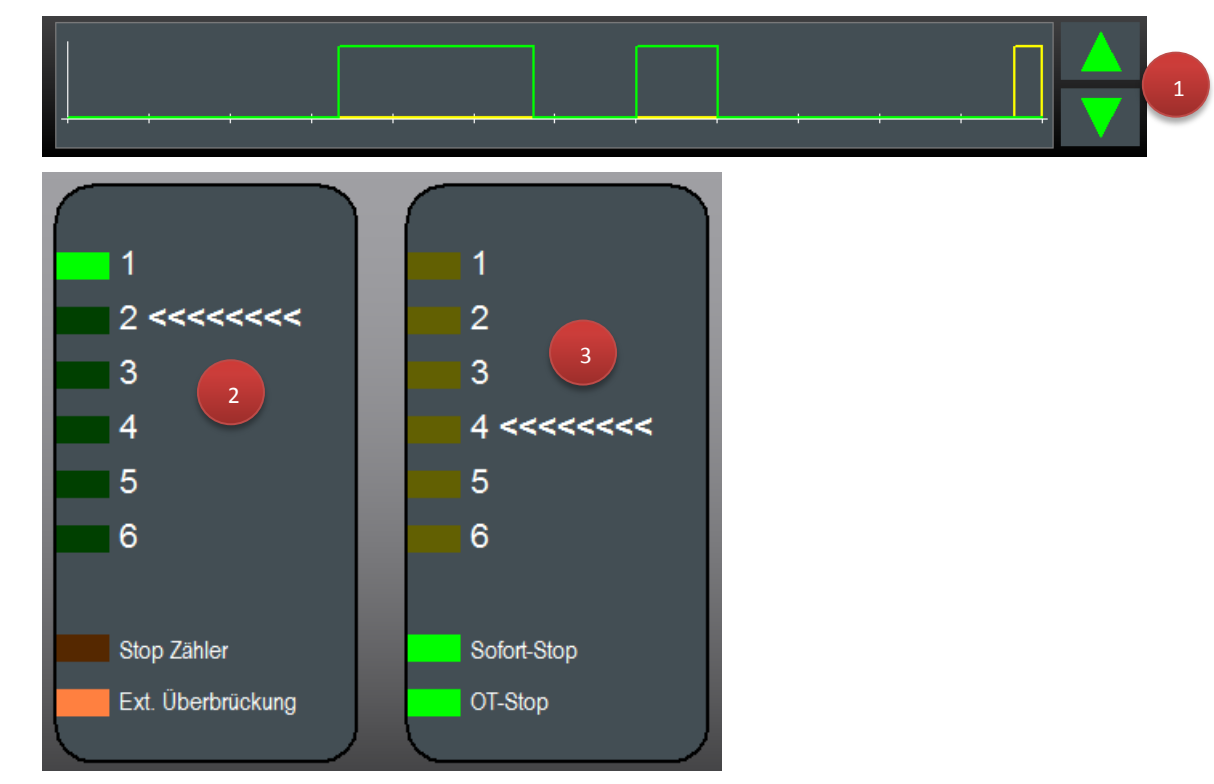

Im obigen Beispiel wird aktuell der "Werkzeugsicherungseingang Nummer 2" sowie der dazu programmierte "Nockeneingang Nummer 4" visualisiert.

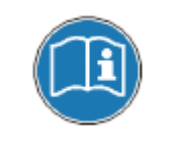

*Die Anzeige zeigt immer den Letzten Zyklus (bzw. Hub) des Nockens an, hierbei wird die Darstellung immer so gewählt, dass die Abflanke (bzw. das Ende) des Nockens am Ende (rechte Seite) der grafischen Anzeige visualisiert wird.*

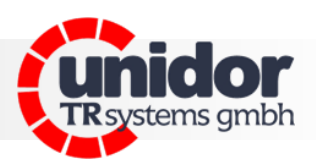

#### <span id="page-19-0"></span>**6.2 Status-, Fehler- und Überbrückungsanzeige**

Am unteren Bildschirmrand befinden sich die Meldungszeile(n) sowie die Status- und Überbrückungsanzeige der Werkzeugsicherung.

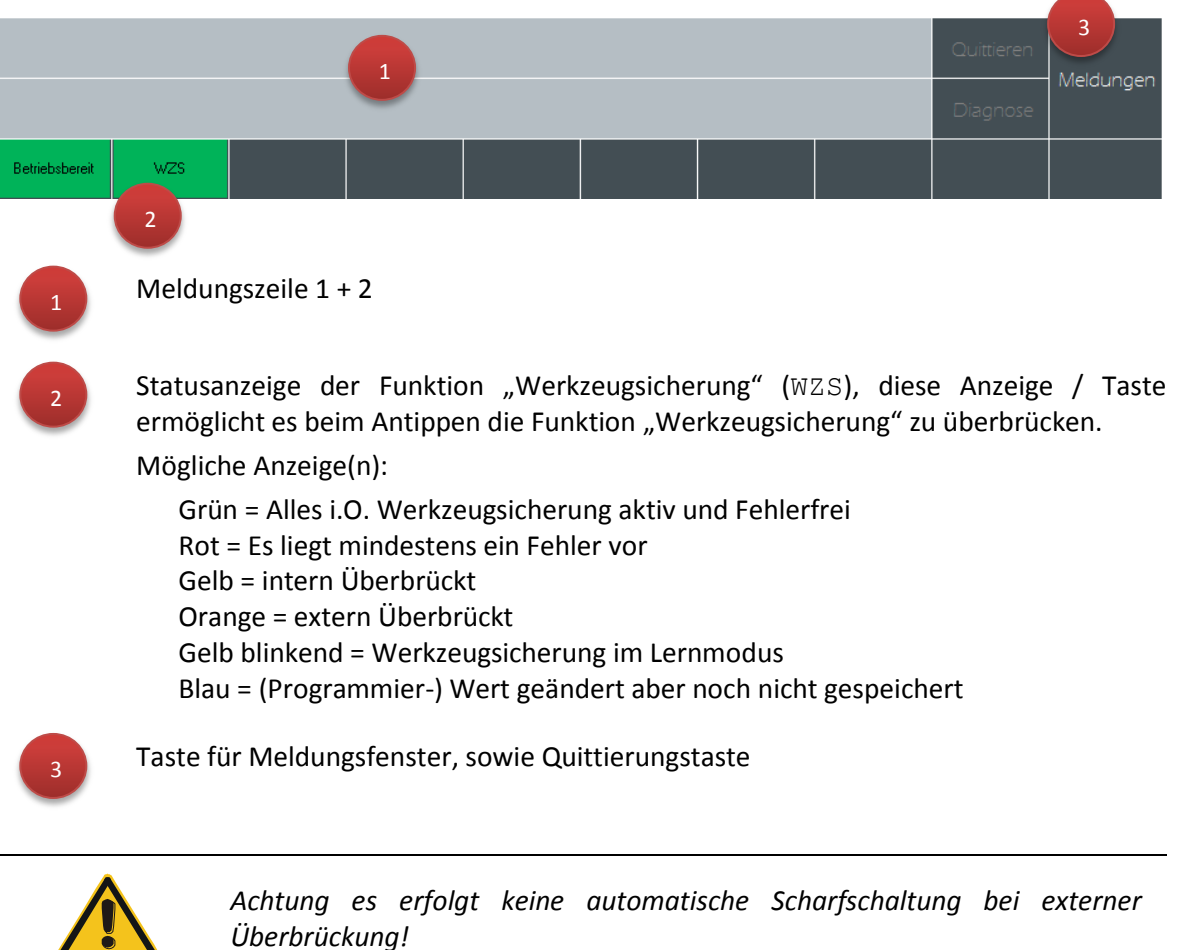

#### Beispiel(e):

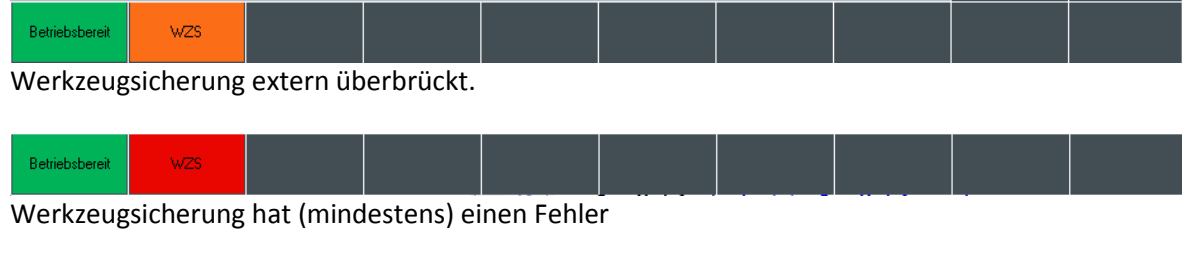

#### Betriebsbereit WZS

Werkzeugsicherung intern überbrückt

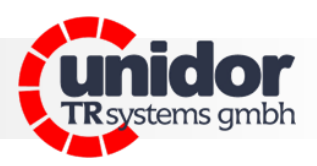

## <span id="page-20-0"></span>**7 Autorisieren**

Um das Gerät vor unberechtigten, oder auch Fehleingaben zu schützen, verfügt das System über eine 5-Stufige Benutzerverwaltung. Nach dem Einschalten ist das Gerät automatisch mit der niedrigsten Berechtigungsstufe (Bediener) angemeldet.

Um den Benutzerlevel umzustellen, ist es erforderlich sich am Gerät zu autorisieren, dies wird über die obere Menüleiste des Systems mit dem gleichnamigen Button "Autorisieren" bewerkstelligt.

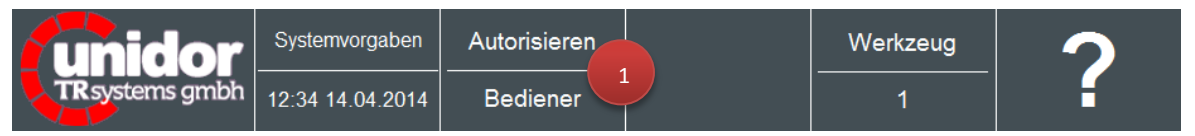

Nach Antippen des Feldes "Autorisieren" (1) erscheint ein Dialogfeld (2), in diesem Dialog kann der gewünschte Benutzer mittels der Pfeiltasten ausgewählt und sofern erforderlich das dazugehörende Passwort (3) eingegeben werden.

Nach erfolgter Eingabe des Passworts wechselt die Anzeige auf den gewählten Benutzer.

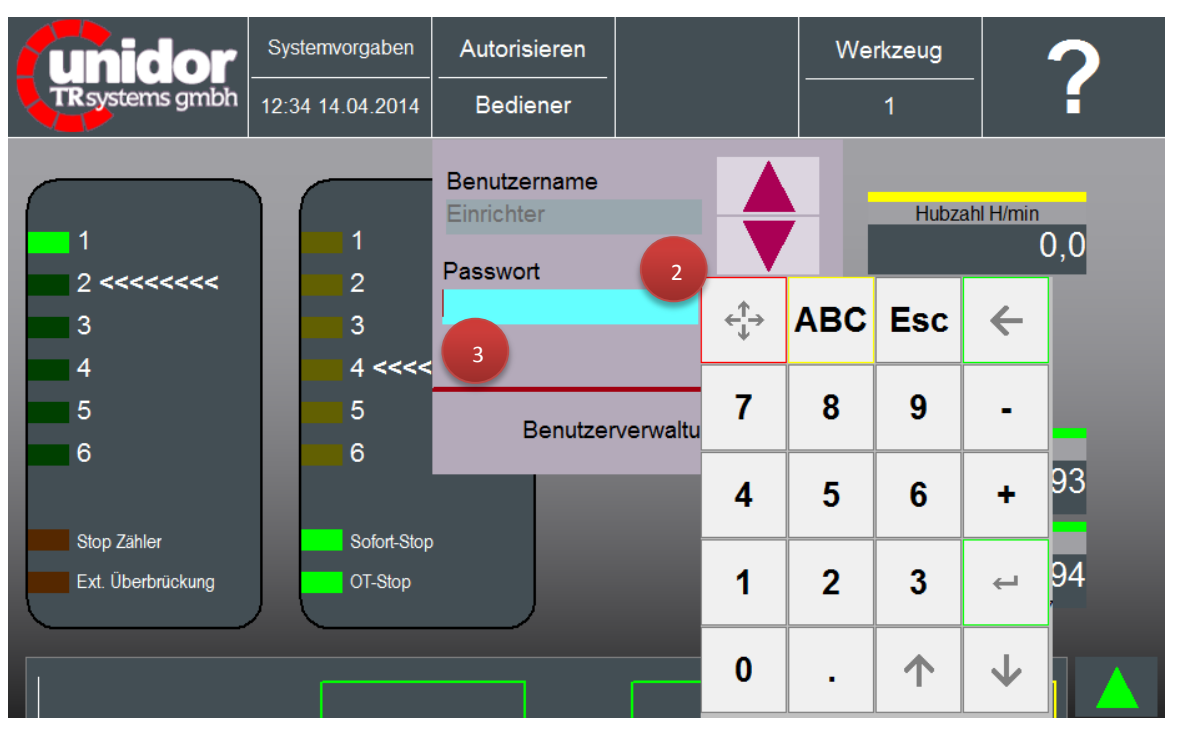

## <span id="page-20-1"></span>**7.1 Standard-Passwörter & Benutzerlevel**

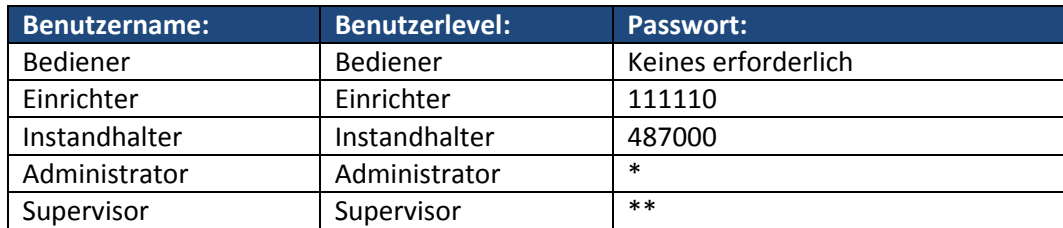

**\*) Passwörter sind nur für OEM-Kunden bestimmt (auf Nachfrage erhalten Sie dieses Passwort falls erforderlich)**

**\*\*) Passwörter sind nur TRsystems bekannt und werden nicht bekanntgegeben.**

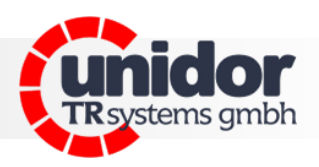

#### <span id="page-21-0"></span>**8 Funktion Programmieren**

Die Funktion Programmieren wird durch Antippen (vgl. Kapitel [6\)](#page-17-0) der Eingangs- oder Nockenanzeige aufgerufen. In dieser Maske kann die Überwachungsart, sowie die dazugehörenden Einstellungen für jeden Eingang getrennt eingestellt werden. Diese (Einstell-) Werte werden werkzeugabhängig im aktuellen Werkzeug abgespeichert.

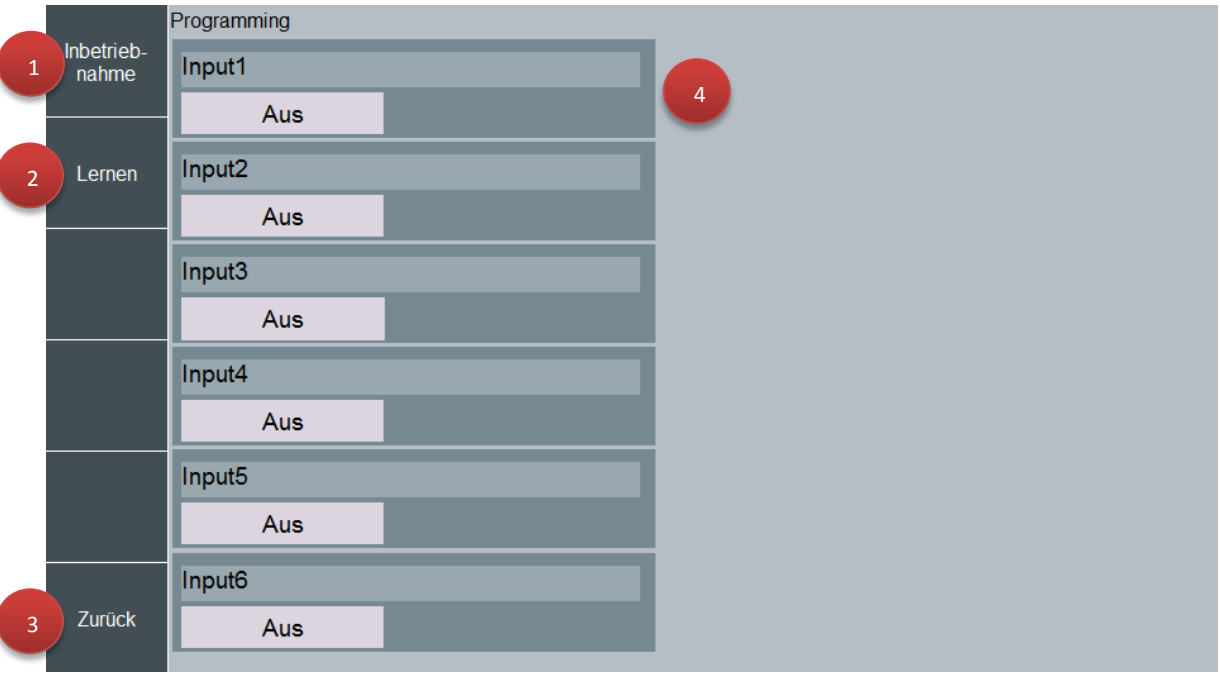

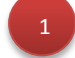

Taste "Inbetriebnahme": Der Zugang zu dieser Maske ist erst ab dem Benutzerlevel "Instandhalter" erlaubt. *(Beschreibung siehe Kapite[l 7\)](#page-20-0)* 

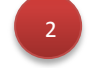

Taste "Lernen": Bei Betätigung dieser Taste wird der Lernvorgang (sofern Dynamische Eingänge parametriert sind) gestartet.

3

4

Taste "Zurück": Wechselt auf die vorherige Seite, bzw. auf das Grundbild

Frei einstellbarer Name des Werkzeugsicherungseingangs, sowie Taste zur Auswahl der Überwachungsart.

#### <span id="page-21-1"></span>**8.1 Programmieren bzw. Parametrieren eines Werkzeugsicherungseingangs**

Durch wiederholtes Antippen der Taste (1) können die verschiedenen Überwachungsarten in folgender Reihenfolge durchgeschalten werden:

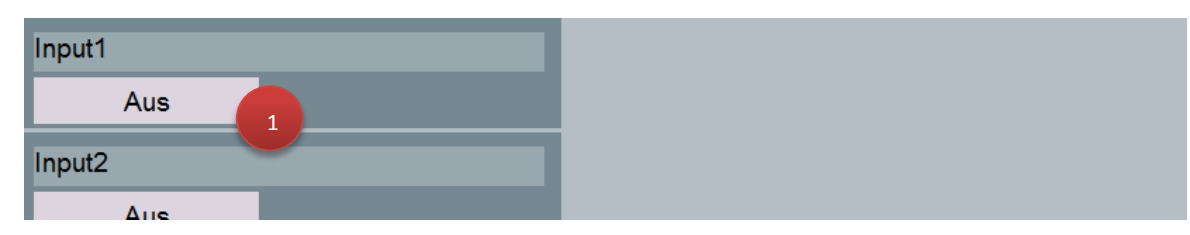

Für die Überwachungsarten "Aus", "Statisch 0" sowie "Statisch  $1$ " sind keine weiteren Einstellungen notwendig.

"Aus"-"Statisch 0"-"Statisch 1"-"Dynamisch"-"Aus"

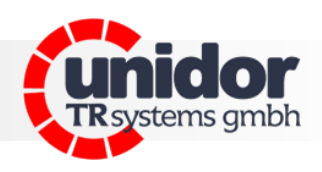

## <span id="page-22-0"></span>8.2 Programmieren der Überwachung in der Überwachungsart "Dynamisch"

Bei dynamischer Überwachung, ist das zuordnen eines Nockens zur Überwachung, sowie die Angabe des Signalzustandes zum Abfragezeitpunkt erforderlich.

Des Weiteren ist die Angabe der Signal-Flanken vor dem Abfragezeitpunkt erforderlich. Um ein sog. "Überzählen" bei schwankender Flankenanzahl zu ermöglichen, ist die Eingabe der Minimalen- sowie Maximalen Flankenanzahl erforderlich. Soll ein exaktes Zählen bzw. Überwachen erfolgen, müssen Min- und Max Flanken auf denselben Wert programmiert werden.

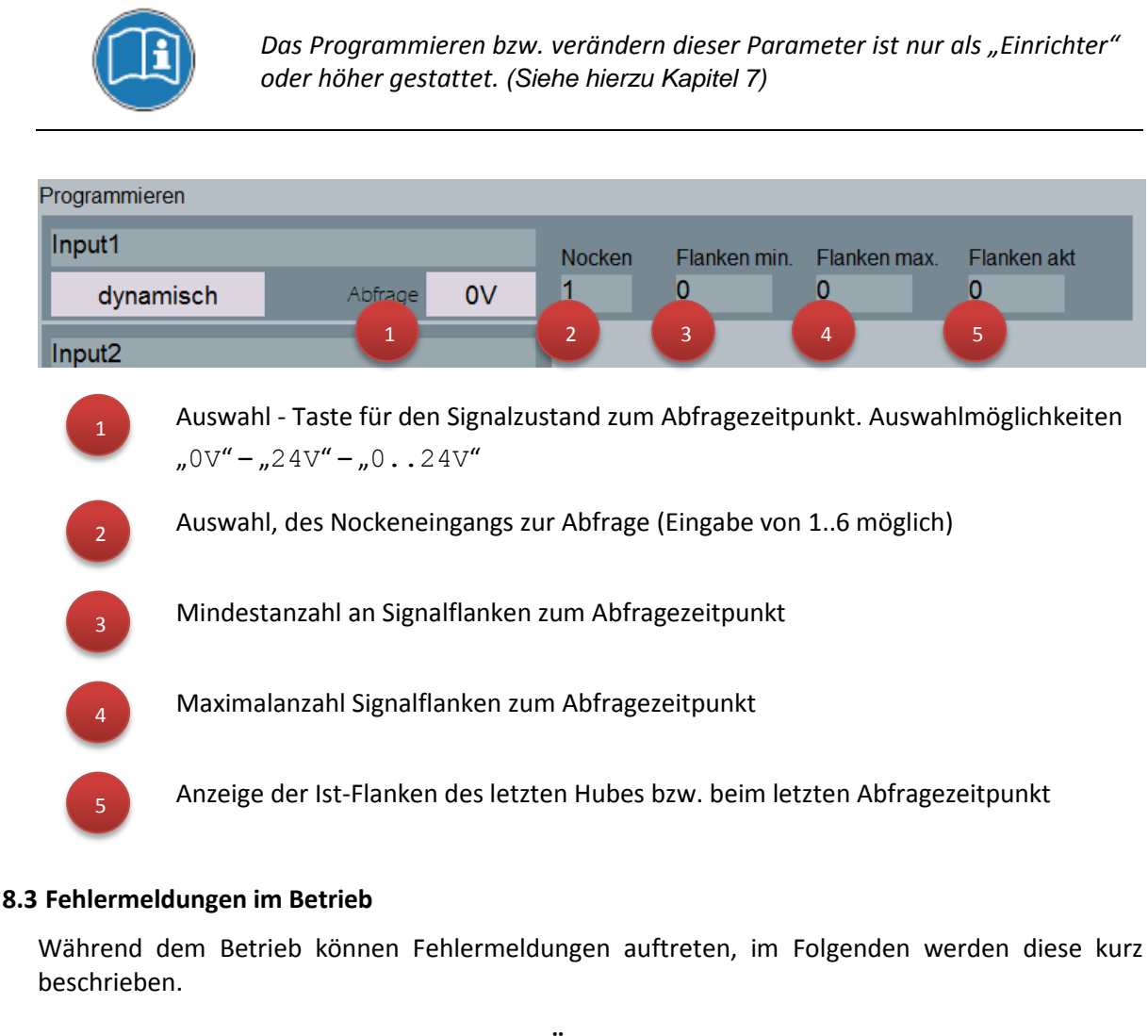

## <span id="page-22-2"></span><span id="page-22-1"></span>**8.3.1 Mögliche Fehlermeldungen bei Statischer Überwachung:**

```
Statischer Eingang {Bezeichner} falscher Signalzustand
Soll: {Wert} Ist: {Wert}
```
Beispiel:

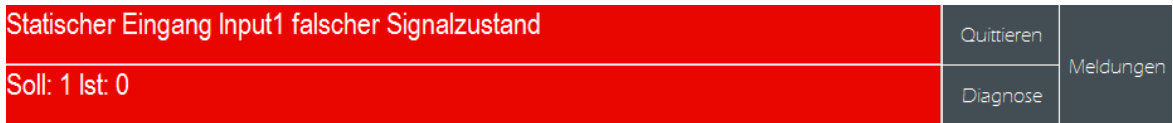

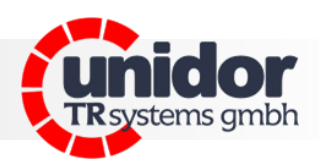

#### <span id="page-23-0"></span>**8.3.2 Mögliche Fehlermeldungen bei dynamischer Überwachung**

```
Dynamischer Eingang {Bezeichner} zu wenig Wechsel !
Soll: {Wert} Ist: {Wert}
```
#### Beispiel:

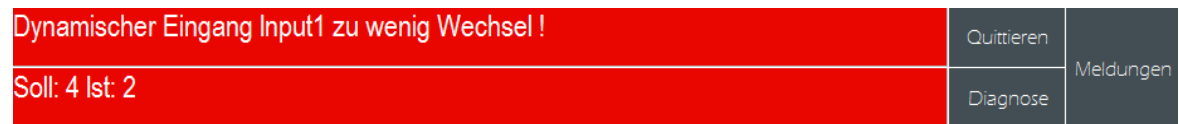

Dynamischer Eingang {Bezeichner} zu viele Wechsel ! Soll: {Wert} Ist: {Wert}

#### Beispiel:

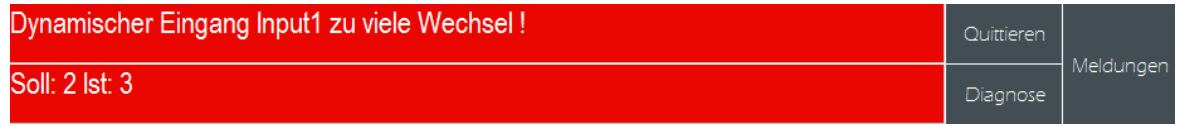

{Bezeichner} falscher Signalzustand zum Abfragezeitpunkt ! Soll: {Wert} Ist: {Wert}

#### Beispiel:

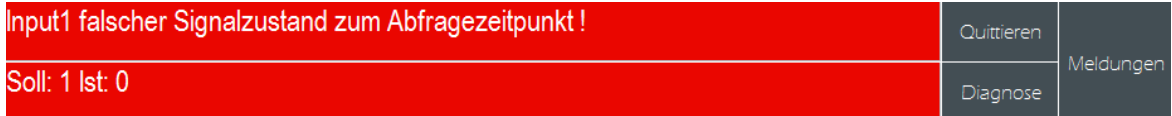

```
{Bezeichner} Signalwechsel innerhalb Abfragenocken !
Soll: {Wert} Ist: {Wert}
```
#### Beispiel:

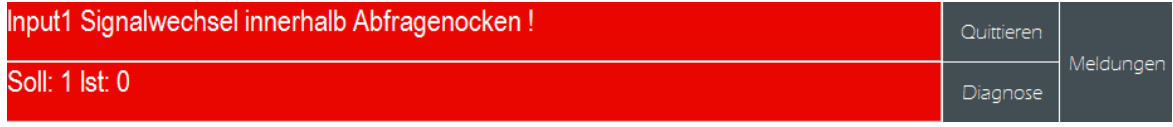

#### <span id="page-23-1"></span>**8.3.3 Fehlermeldungen der Nockenüberwachung**

Das System überwacht die Signalwechsel der verwendeten Nocken. Wird mehr als ein Nocken verwendet, so werden diese gegenseitig überwacht.

```
{Bezeichner} Nockenüberwachung
Nocken {Nockennummer} zu wenig Wechsel !
```
Beispiel:

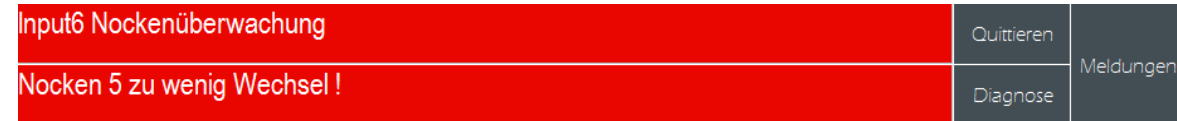

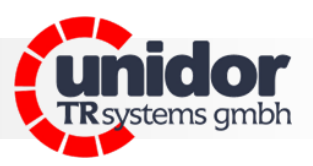

## <span id="page-24-0"></span>**9 Funktion Inbetriebnahme**

Die Maske "Inbetriebnahme" erlaubt es ab dem Benutzerlevel "Instandhalter", einige über alle Werkzeuge einheitliche Parameter einzustellen.

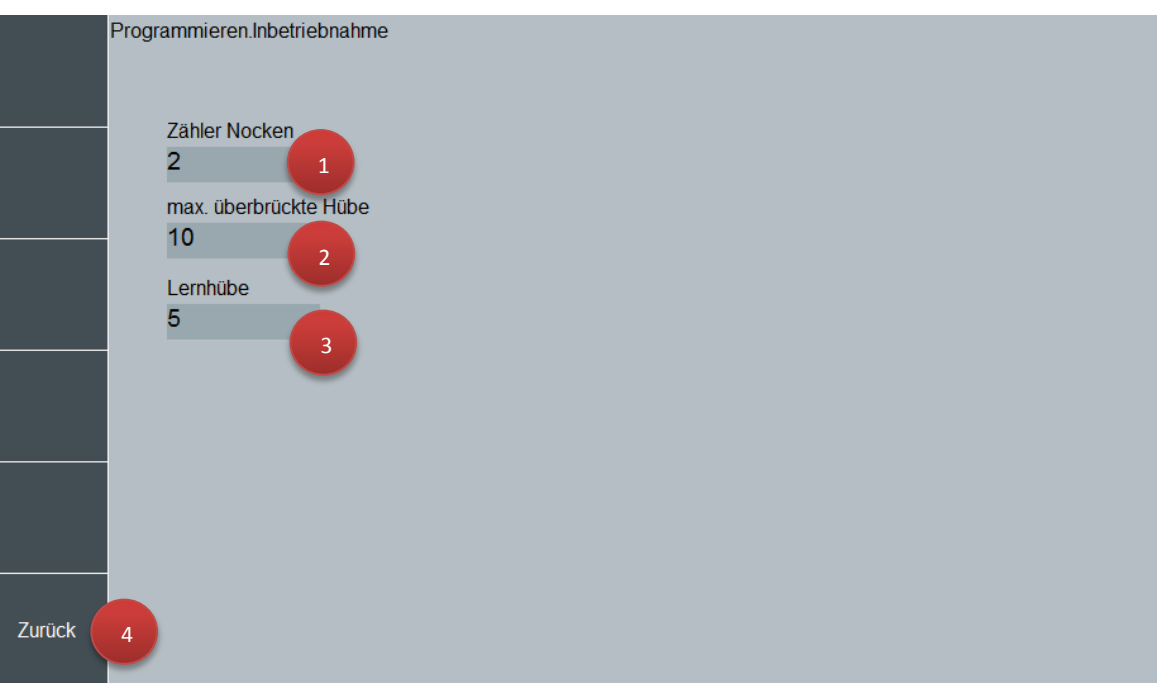

1

Eingabefeld um den Nocken für Stückzähler, sowie Hubzahlanzeige festzulegen. Erlaubter Eingabebereich = 1..6

Eingabefeld um die maximale Anzahl an überbrückten Hüben (nur interne Überbrückung) festzulegen. Nach Ablauf dieser Hübe wird die Werkzeugsicherung automatisch aktiv bzw. scharf geschaltet.

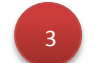

2

Anzahl der Lernhübe für dynamische Eingänge.

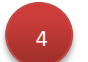

Taste "Zurück" wechselt zur vorhergehenden Seite.

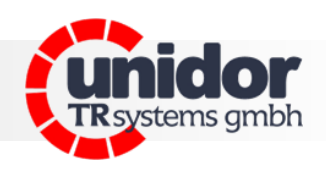

## <span id="page-25-0"></span>**10 Zähler**

Das System verfügt über insgesamt 2 Stückzähler (Gesamtstückzahl / Losgrösse)

Die Zähler können über die Zählermaske Parametriert werden. Sofern von extern angeschlossen, können die Stückzähler von extern (24V Signal) gesperrt werden. Dies kann unter Umständen für das Umrüsten, bzw. Einrichten der Maschine sinnvoll sein, denn die so produzierten Teile werden dann nicht mitgezählt.

Es können "Teile pro Hub" und auch die "Hübe pro Teil" programmiert werden.

Sobald ein Zähler seinen Sollwert erreicht hat, wird der Ausgang OT-Stop aktiv (0).

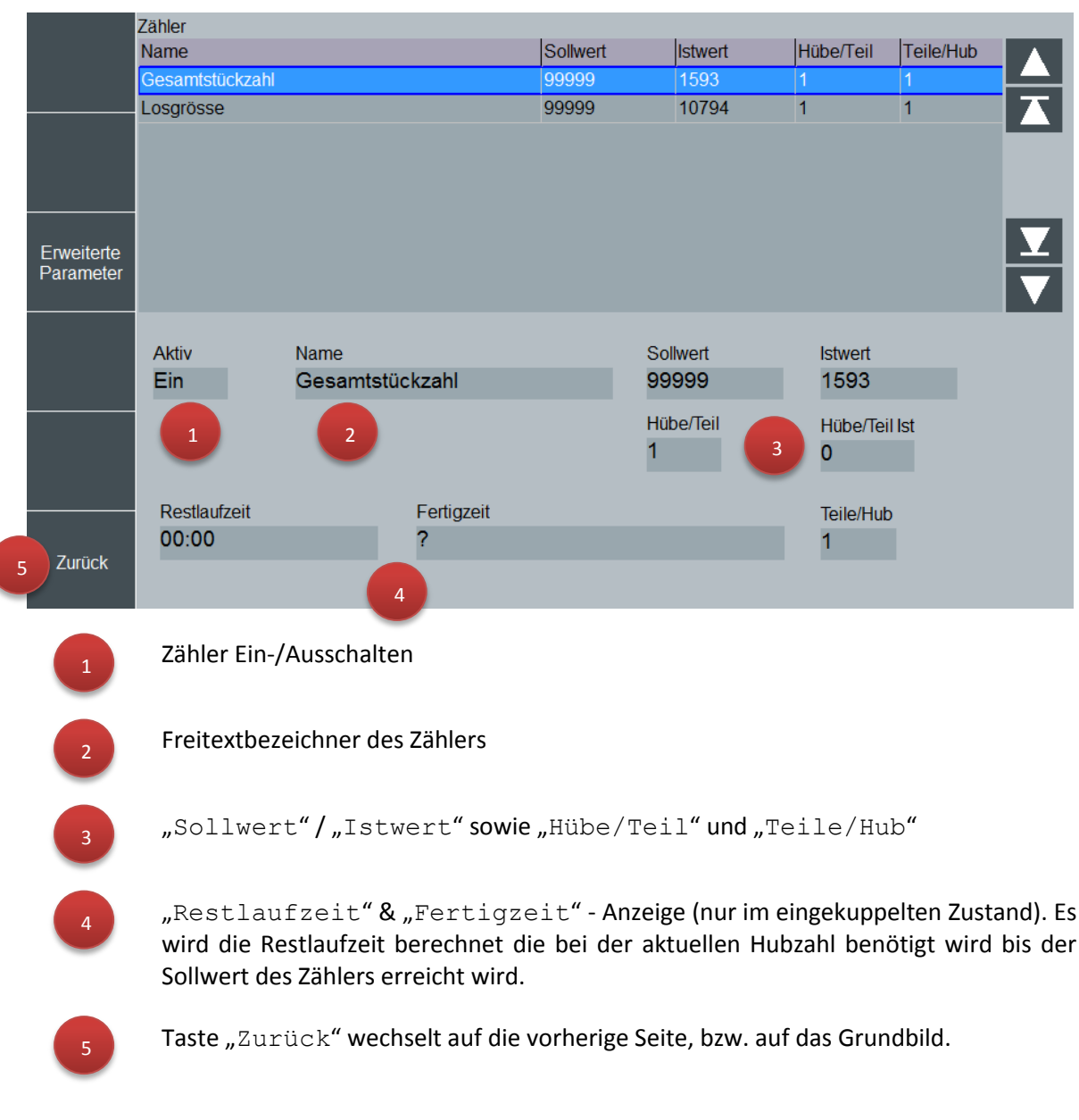

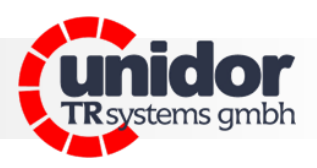

## <span id="page-26-0"></span>**11 Werkzeugverwaltung**

Die Werkzeugverwaltung dient dazu, die Einstellungen & Programmierungen dauerhaft zu speichern. Hierzu können im System beliebig\* viele Werkzeuge angelegt werden.

Um ein Werkzeug anzulegen, oder zu laden ist mindestens der Benutzerlevel "Einrichter" erforderlich.

Die Werkzeugverwaltung wird über das Feld "Werkzeug" (1) am oberen Bildschirmrand aufgerufen.

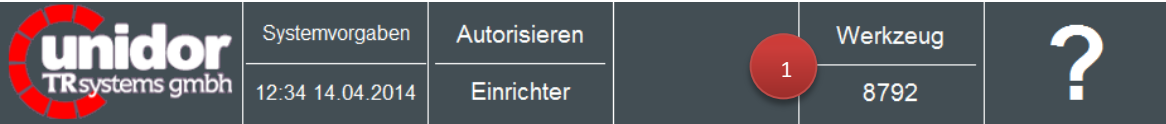

#### <span id="page-26-1"></span>**11.1 Grundbildschirm der Werkzeugverwaltung**

Der Grundbildschirm der Werkzeugverwaltung zeigt das aktuell gewählte Werkzeug, sowie dessen Freitextbezeichner (Werkzeug Name) an.

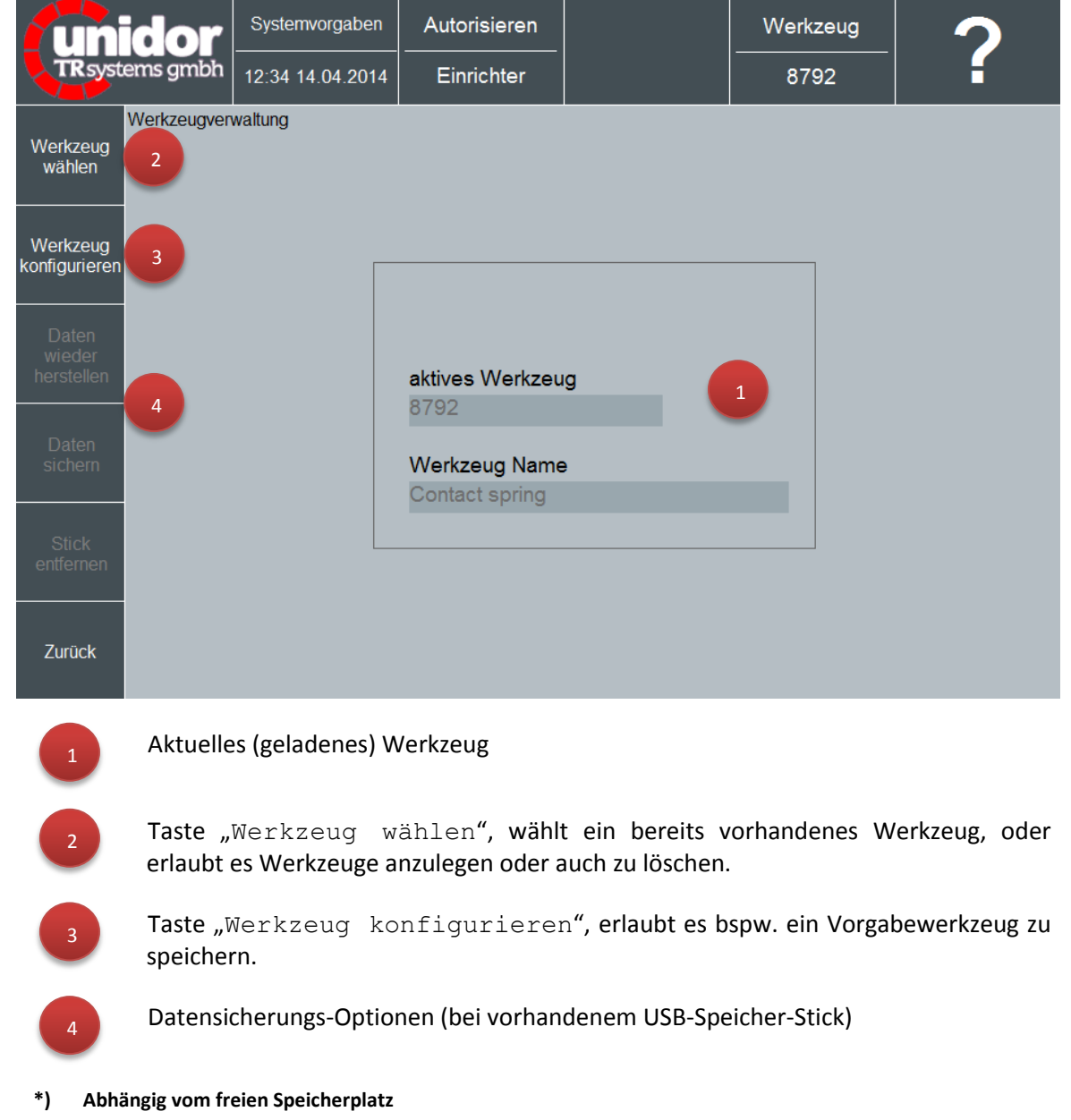

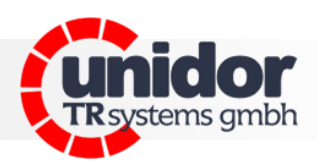

#### <span id="page-27-0"></span>**11.2 Werkzeug wählen**

Nach Tastendruck auf die Taste "Werkzeug wählen" erscheint folgende Maske.

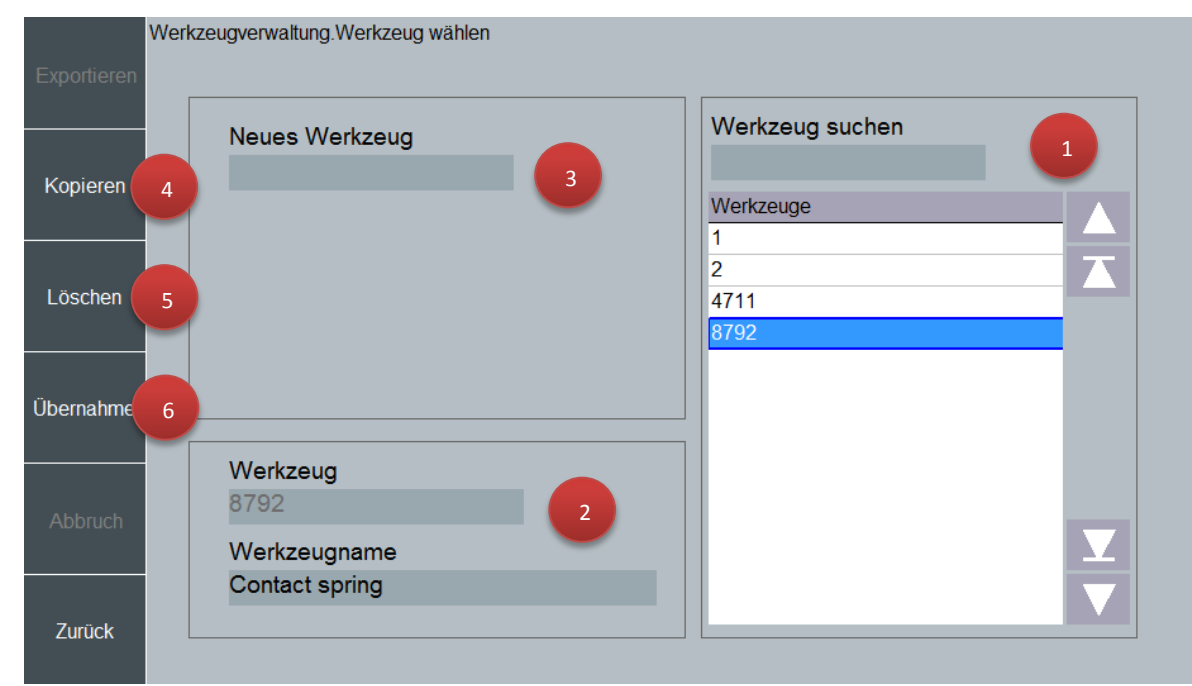

Die Maske ist in verschiedene Bereiche unterteilt. Jeder Bereich ist für eine spezifische Funktion zuständig.

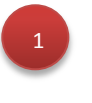

Die Liste aller bereits angelegten Werkzeuge, im Feld "Werkzeug suchen" kann über die Eingabe des Werkzeugnamens bei einer großen Anzahl an Werkzeugen innerhalb der Werkzeugliste durchsucht werden. Beim Aufrufen der Maske wird automatisch das aktuell geladene Werkzeug selektiert.

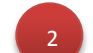

Werkzeug - Informationen zum aktuell in der Liste selektierten Werkzeug.

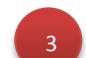

Eingabefeld zur Neu-Anlage eines Werkzeuges.

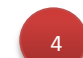

In der Liste selektiertes Werkzeug kopieren

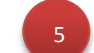

In der Liste selektiertes Werkzeug löschen

6

In der Liste selektiertes Werkzeug übernehmen bzw. laden.

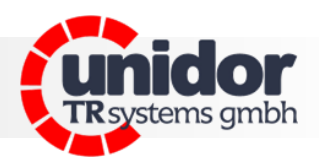

#### <span id="page-28-0"></span>**11.3 Neues Werkzeug anlegen**

Um ein neues Werkzeug anzulegen, muss das Eingabefeld "Neues Werkzeug" (3) angetippt werden. Daraufhin erscheint die Bildschirmtastatur und fordert damit zur Eingabe eines Werkzeugnamens auf.

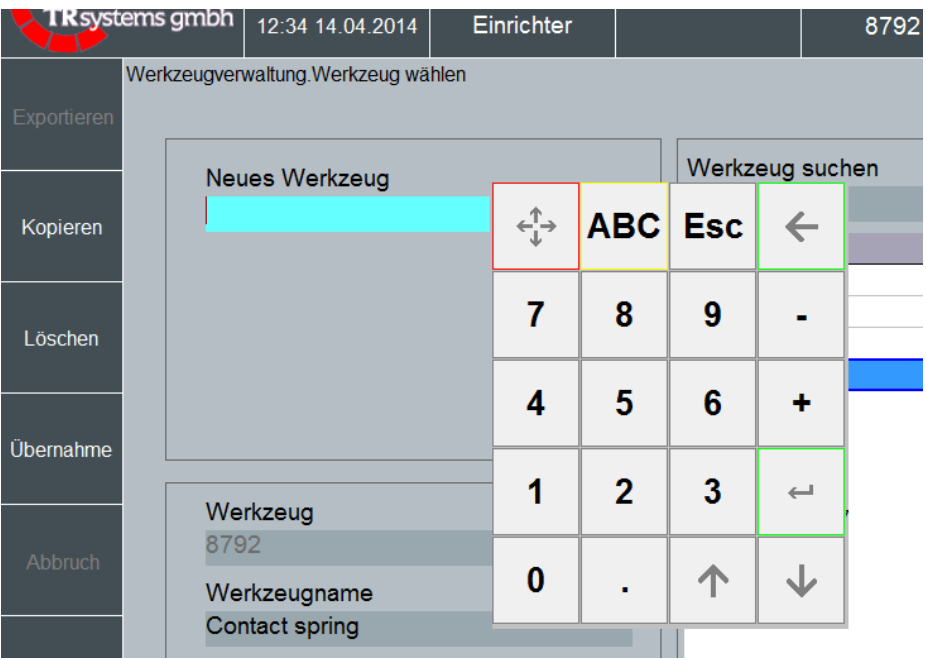

Nach der Eingabe eines gültigen Werkzeugnamens, muss die Eingabe mit der "Enter-Taste" bestätigt werden.

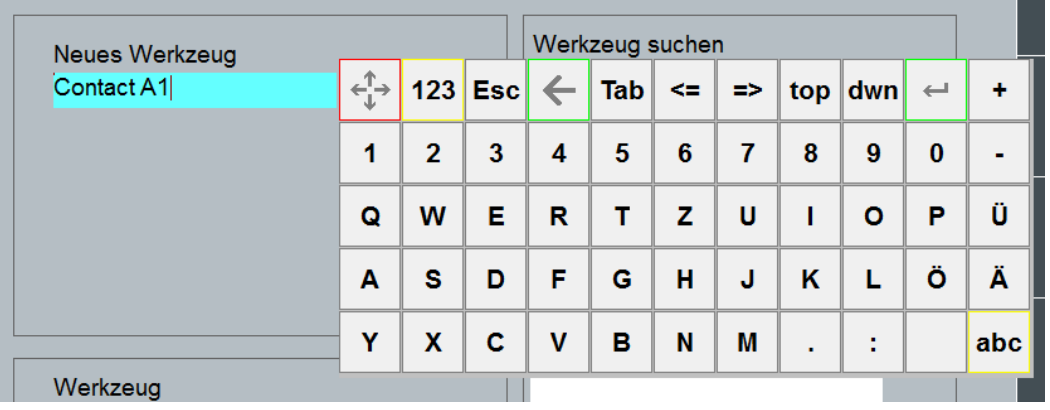

Nach Tastendruck auf die "Enter-Taste" wird über eine Dialog-Box nachgefragt ob das neue Werkzeug angelegt werden soll. Dieses Fenster mit "Ja" bestätigen.

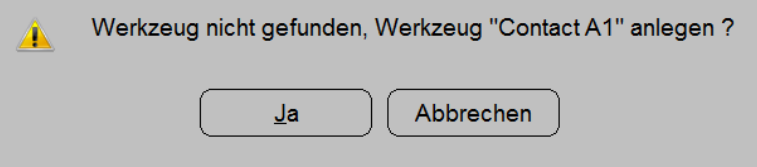

Nach Bestätigung kann noch ein Klartextbezeichner eingegeben werden.

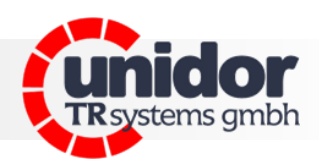

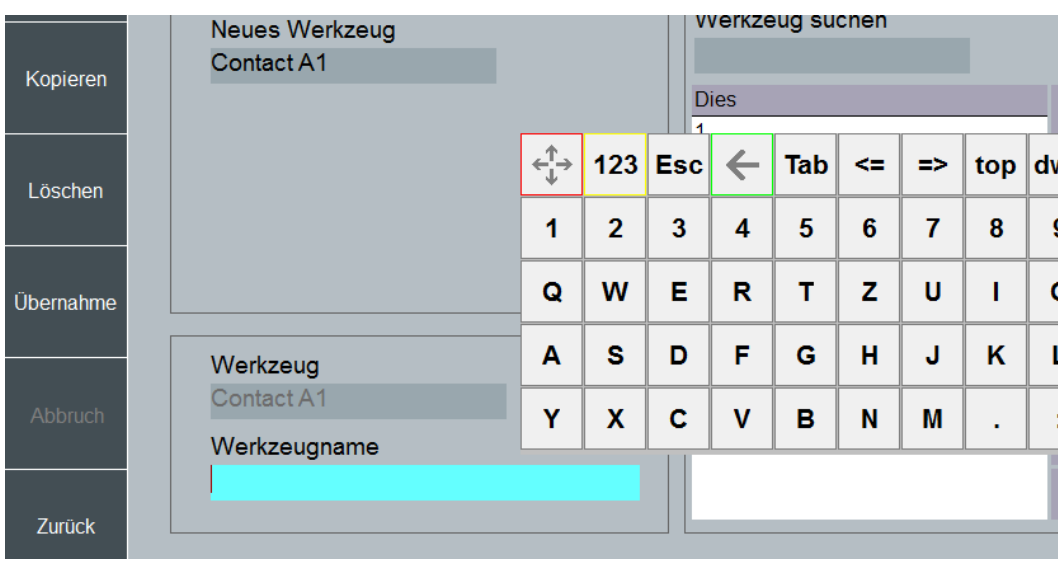

Eingabe des Klartextbezeichners "Werkzeugname".

Nach Bestätigung mit "Enter" wird über ein weiteres Dialogfeld abgefragt, ob das Werkzeug nun gespeichert werden soll.

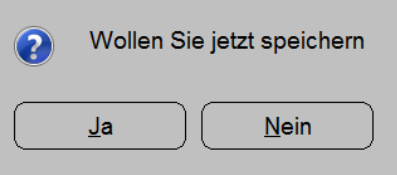

Nach Antippen des Buttons "Ja" wird das Werkzeug in die Liste eingetragen.

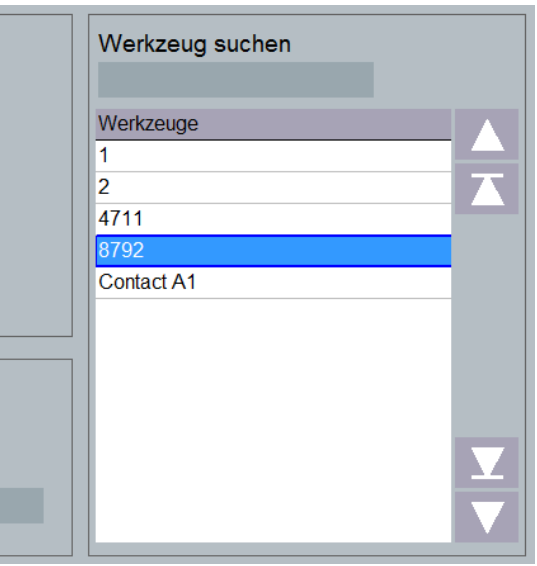

Um das neu angelegte Werkzeug nun zu bearbeiten, muss dieses als aktuelles Werkzeug geladen werden. Hierzu sollte wie im folgenden Kapitel beschrieben vorgegangen werden.

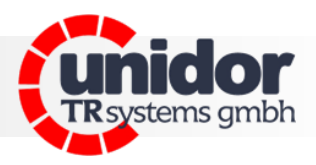

#### <span id="page-30-0"></span>**11.4 Bestehendes Werkzeug laden / aufrufen**

Um ein bereits bestehendes Werkzeug zu laden, wird zuerst das gewünschte Werkzeug in der Werkzeug Liste ausgewählt. Danach kann durch Tastendruck auf "Übernahme" das selektierte Werkzeug geladen werden.

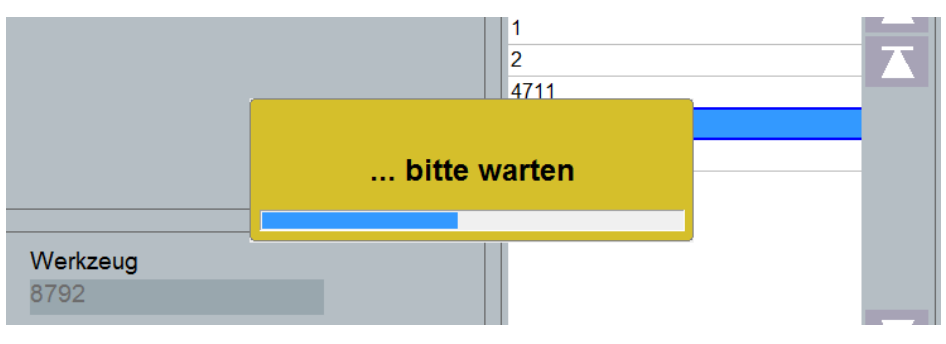

Während des Ladevorganges wird ein Fenster mit einer Fortschrittsanzeige angezeigt.

Nach erfolgtem Ladevorgang wechselt die Anzeige auf das aktuell geladene Werkzeug.

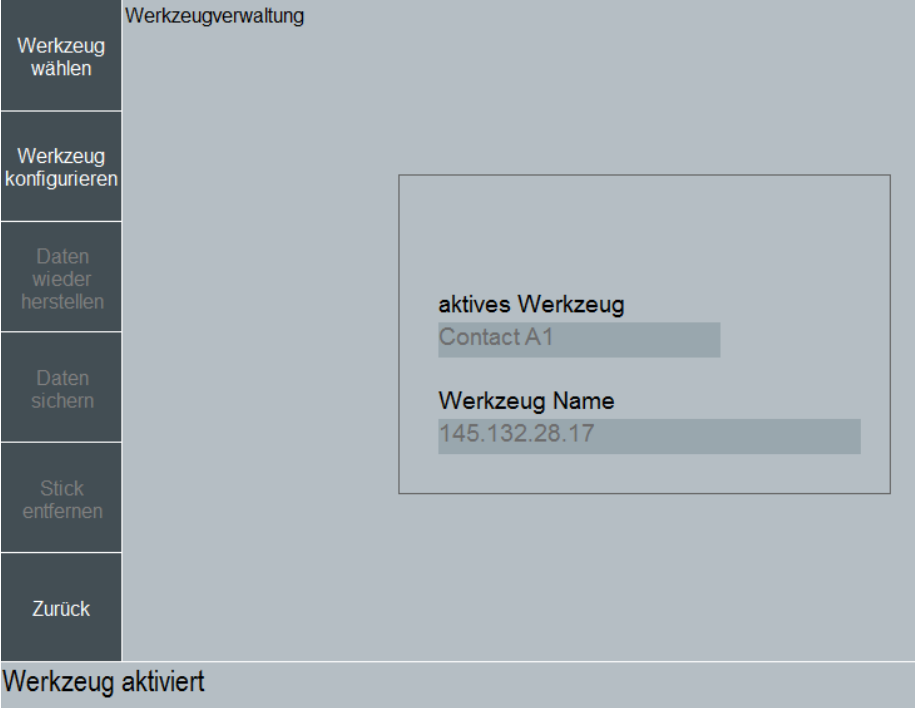

Zusätzlich wird in der Meldungszeile ein Hinweis ausgegeben.

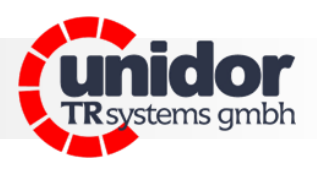

#### <span id="page-31-0"></span>**11.5 Vorhandenes Werkzeug löschen**

Hierzu wird die Taste "Werkzeug löschen" betätigt. Die Anzeige wechselt dann auf die Löschansicht.

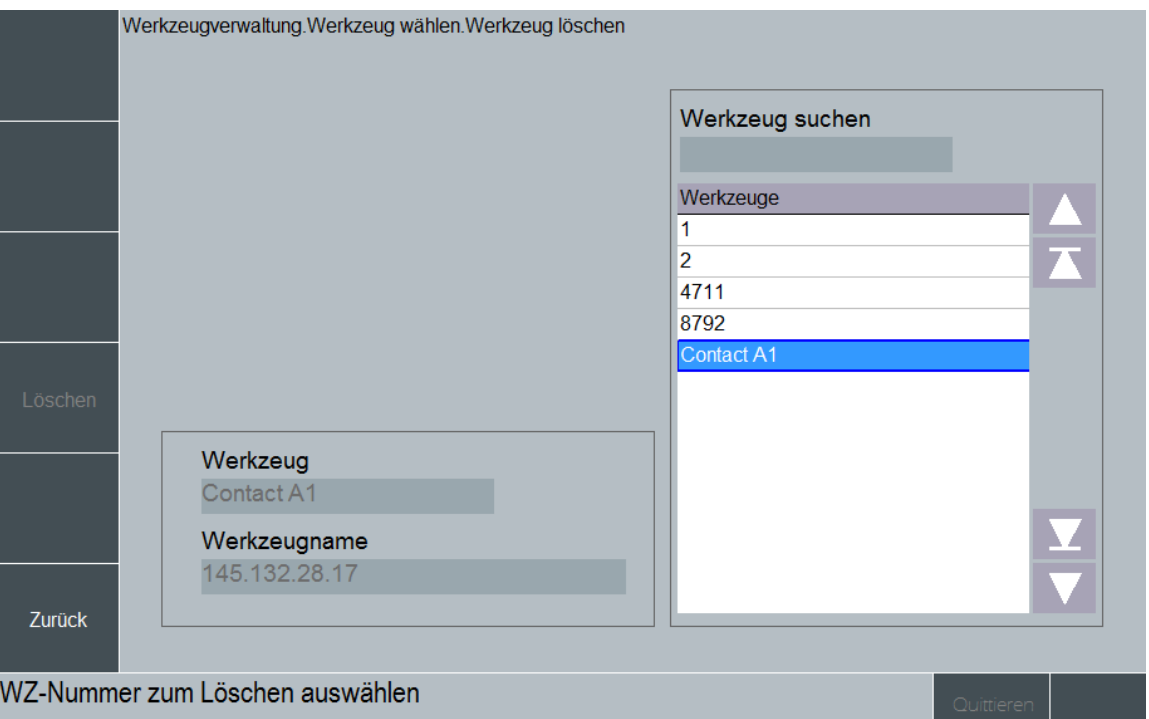

Um nun ein Werkzeug zu löschen wird zuerst das Werkzeug in der Liste ausgewählt und danach per Tastendruck auf die Tasten-Fläche "Löschen" gelöscht. Zur Sicherheit dass nicht versehentlich ein Werkzeug gelöscht wird erscheint ein Fenster zur Bestätigung.

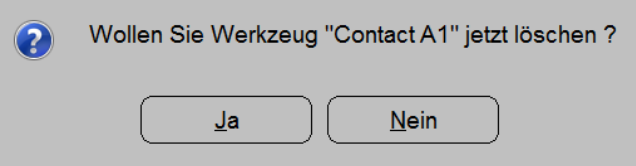

Durch Tastendruck auf "Ja" werden alle Werkzeugdaten zu diesem Werkzeug gelöscht.

Mit Tastendruck auf "Nein" wird der Löschvorgang abgebrochen.

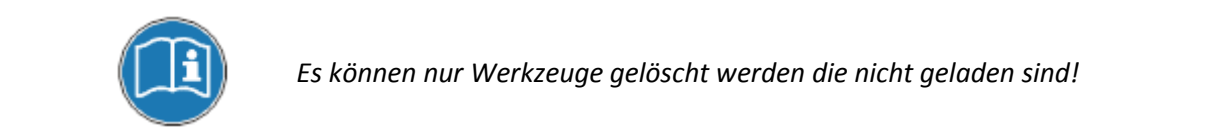

Systeme. Controls. Sensoren.

Systeme. Controls. Sensoren.

## **Anwenderhandbuch**

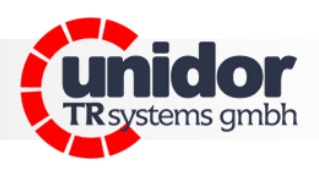

## <span id="page-32-0"></span>**12 EG-Konformitätserklärung**

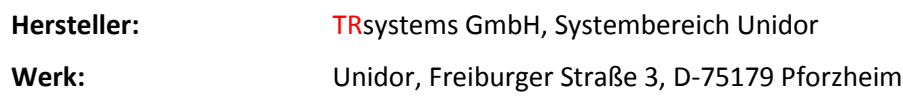

bestätigen für das

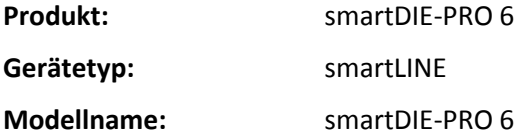

die Übereinstimmung mit der EG-Richtlinie 89/392/EWG und folgenden Standards:

- $\checkmark$  EN 60 204.1, elektrische Ausrüstung für Industriemaschinen
- $\checkmark$  Elektromagnetische Verträglichkeit 89/336/EWG IEC 801 Teile 1, 2, 4
- $\checkmark$  EN 55011 Funkstörspannung
- $\checkmark$  EN 55022 Funkstörstrahlung
- $\checkmark$  VDE 0100, VDE 0113, EN 60204

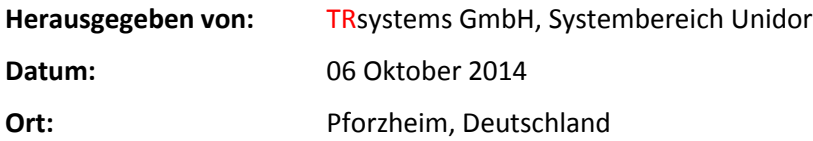

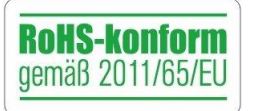

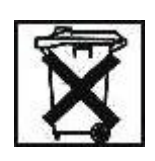